**Brilliance** S221C3

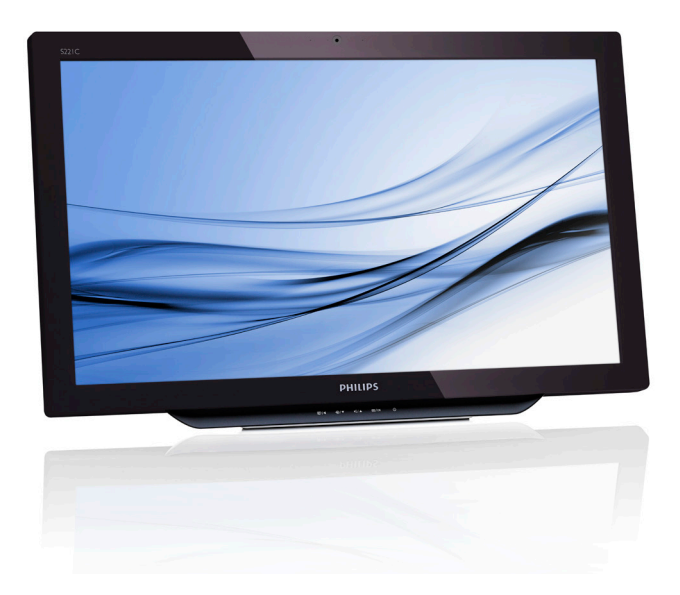

# <www.philips.com/welcome>

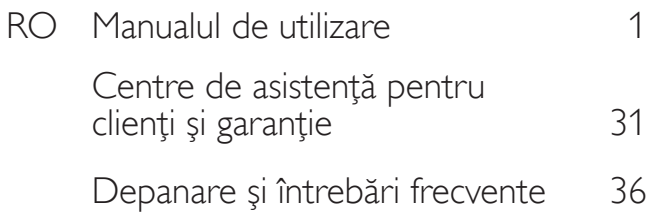

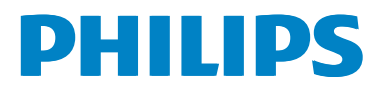

# Cuprins

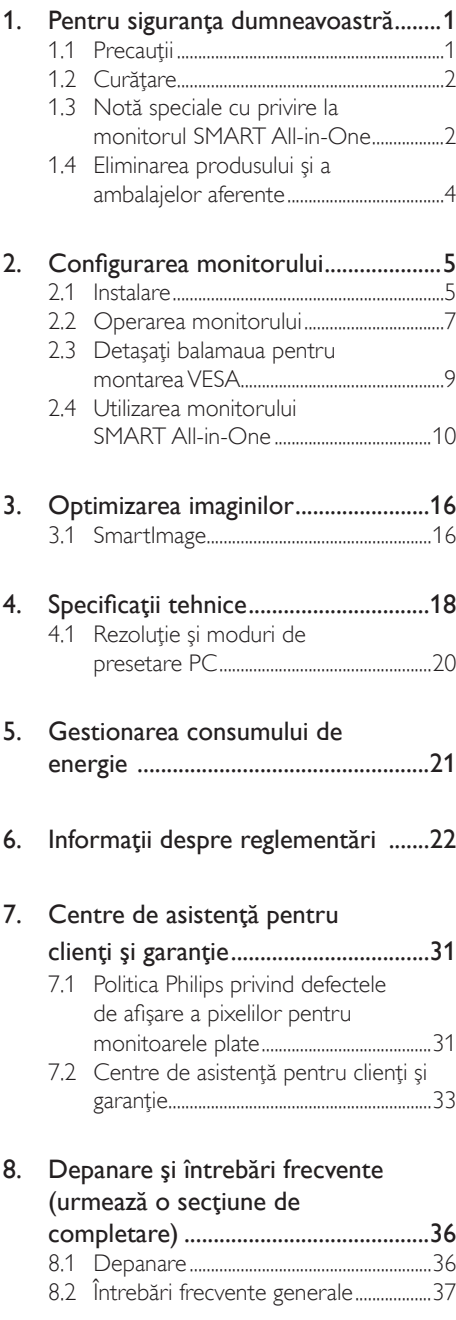

8.3 Intrebări frecvente cu privire la [monitorul SMART All-in-One..............](#page-40-0)39

# <span id="page-2-1"></span><span id="page-2-0"></span>1. Pentru siguranţa dumneavoastră

Înainte de a utiliza monitorul SMART All-in-One, cititi cu atentie acest manual. Acest manual trebuie păstrat pentru consultare ulterioară.

#### Declaraţie FCC privind interferenţa cu frecvente radio de clasa B AVERTISMENT: (PENTRU MODELE CERTIFICATE FCC) NOTĂ:

Acest echipament a fost testat şi s-a constatat că se încadrează în limitele pentru un dispozitiv digital clasa B, în conformitate cu sectiunea 15 a Regulamentului FCC. Aceste limite sunt concepute pentru a asigura o protecţie rezonabilă împotriva interferentelor dăunătoare dintr-o instalatie rezidentială. Acest echipament generează, utilizează şi poate radia energie de frecvenţe radio şi dacă nu este instalat şi utilizat în conformitate cu instrucţiunile, poate cauza interferentă dăunătoare cu comunicațiile radio. Cu toate acestea, nu există nicio garanție că interferenta respectivă nu se va produce într-o anumită instalaţie. Dacă acest echipament nu cauzează interferente dăunătoare cu recepția semnalelor radio sau de televiziune, fapt care poate fi constatat prin oprirea şi pornirea echipamentului, se recomandă utilizatorului să încerce să remedieze interferenta luând cel puţin una dintre următoarele măsuri:

- 1. reorientati sau mutati antena de receptie:
- 2. măriţi distanţa dintre echipament şi receptor;
- 3. conectati echipamentul la o priză dintr-un circuit diferit de cel la care este conectat receptorul;
- 4. consultați distribuitorul sau un tehnician experimentat în probleme radio/TV.

#### NOTIFICARE:

1. Schimbările sau modificările care nu sunt aprobate în mod expres de partea responsabilă cu conformitatea pot anula autoritatea utilizatorului de a opera echipamentul.

- 2. Cablurile protejate pentru interfată și cablul de alimentare c.a., dacă este cazul, trebuie utilizate în conformitate cu limitele de emisie.
- 3. Producătorul nu este responsabil pentru interferentele radio sau TV cauzate de modificările neautorizate ale acestui echipament. Utilizatorul are responsabilitatea remedierii acestor interferente

### AVERTISMENT:

Pentru a preveni pericolul de incendiu sau de electrocutare, nu expuneti monitorul la conditii de ploaie sau de umezeală. Monitorul utilizează voltaje ridicate periculoase. Nu deschideti carcasa. Apelaţi doar la personal calificat pentru service.

# 1.1 Precauţii

- Nu utilizati monitorul SMART All-in-One în apropiere de apă, de exemplu, lângă o cadă de baie, chiuvetă, chiuvetă de bucătărie, vană de rufe, piscină sau într-un beci cu umezeală.
- Nu plasaţi monitorul SMART All-in-One pe un cărucior, suport sau o masă instabilă. În cazul în care monitorul SMART All-in-One cade, acesta poate produce vătămare fizică sau poate cauza deteriorarea gravă a monitorului. Utilizaţi numai un cărucior sau un suport recomandat de producător sau vândut împreună cu monitorul SMART All-in-One.
- Fantele sau deschiderile din partea din spate şi cea inferioară a carcasei sunt prevăzute pentru ventilaţie. Pentru a asigura funcţionarea fiabilă a monitorului SMART All-in-One şi pentru a-l proteja împotriva supra-încălzirii, asigurați-vă că aceste deschideri nu sunt blocate sau acoperite. Nu amplasaţi monitorul SMART All-in-One pe pat, canapea, covor sau suprafaţă similară. Nu amplasați monitorul SMART All-in-One în apropierea sau deasupra unui radiator sau calorifer. Nu amplasati

<span id="page-3-0"></span>monitorul SMART All-in-One în bibliotecă sau în dulap, dacă nu există condiții corespunzătoare de ventilatie.

- Monitorul SMART All-in-One trebuie utilizat numai cu energie electrică de la tipul de sursă indicat pe etichetă. Dacă nu sunteti sigur de tipul de energie electrică furnizat în casa dvs., consultati distribuitorul sau compania locală de furnizare a energiei electrice.
- Monitorul SMART All-in-One este dotat cu o mufă de alimentare prevăzută cu un al treilea pin (pentru împământare). Această priză se va potrivi numai într-un priză cu împământare ca măsură de siguranţă. Dacă priza de perete nu corespunde cu priza cu trei pini, solicitați unui electrician să vă instaleze priza corectă sau folositi un adaptor pentru a împământa dispozitivul în siguranță. Nu ignorați utilizarea în siguranță a prizei cu împământare.
- Deconectaţi unitatea în timpul unei furtuni cu descărcări electrice sau atunci când nu o utilizați pe o durată mare de timp. Această măsură va proteja monitorul SMART Allin-One împotriva daunelor cauzate de vârfurile de tensiune.
- Nu supraîncărcați ștecherele și prelungitoarele. Supraîncărcarea poate cauza incendiu sau electrocutare.
- Nu împingeți niciun obiect în fanta din carcasa monitorului SMART All-in-One. Se poate produce un scurtcircuit care poate cauza un incendiu sau electrocutare. Nu vărsați niciodată lichide în monitorul SMART All-in-One.
- Nu încercaţi să reparaţi singur monitorul SMART All-in-One; deschiderea sau scoaterea capacului vă poate expune la tensiuni periculoase sau la alte pericole. Apelati la personal calificat pentru toate operaţiunile de service.
- Pentru a asigura funcţionarea satisfăcătoare, utilizati monitorul SMART All-in-One numai cu computerele listate UL, care sunt dotate cu prize configurate corespunzător şi marcate 100 - 240V c.a., min. 5A.
- Priza de perete va fi instalată în apropierea echipamentului şi va fi uşor de accesat.
- Utilizati numai cu adaptorul de curent ataşat (ieşire 19V c.c.) care are afişate standardele UL, CSA (numai pentru monitorul cu adaptor de curent).

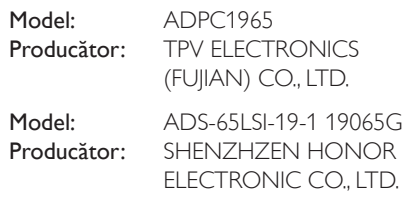

# 1.2 Curătare

- Curătati carcasa cu regularitate, folosind o cârpă. Puteţi utiliza un detergent uşor pentru a elimina murdăria şi nu un detergent puternic care poate deteriora carcasa produsului.
- În timpul operaţiunii de curăţare, asiguraţivă că detergentul nu pătrunde în interiorul produsului. Cârpa utilizată pentru curăţare nu trebuie să fie prea aspră, deoarece poate zgâria suprafaţa ecranului.
- Deconectati cablul de alimentare cu curent înainte de curătarea produsului.

# 1.3 Notă speciale cu privire la monitorul SMART All-in-One

Următoarele simptome sunt normale pentru monitorul SMART All-in-One şi nu indică existența unei probleme.

# **←** Notă

- Datorită naturii lumunii fluorescente, ecranul poate avea o pâlpâire în timpul primei utilizări. Opriţi comutatorul de alimentare şi apoi porniţi-l din nou pentru a vă asigura că pâlpâitul dispare.
- Este posibil să constatați un nivel usor inegal al luminozităţii pe ecran, în funcţie de modelul desktop utilizat.

#### 1. Pentru siguranţa dumneavoastră

- Ecranul LCD are minimum 99,99% pixeli efectivi. Acesta poate include pete de maximum 0,01%, de exemplu un pixel lipsă sau un pixel luminos permanent.
- Din cauza naturii ecranului LCD, este posibil să persiste o imagine remanentă a ecranului anterior după comutarea imaginii dacă aceeaşi imagine a fost afişată timp îndelungat. Monitorul SMART All-in-One se va recupera în timp în urma acestor probleme.
- Atunci când ecranul devine negru sau cu lumină intermitentă sau nu mai iluminează, contactati distribuitorul sau centrul de service pentru înlocuirea pieselor. Nu reparaţi ecranul singur!

# <span id="page-5-0"></span>1.4 Eliminarea produsului şi a ambalajelor aferente

#### Deşeuri de echipamente electrice şi electronice (WEEE)

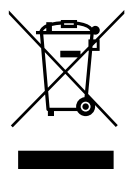

This marking on the product or on its packaging illustrates that, under European Directive 2012/19/EU governing used electrical and electronic appliances, this product may not be disposed of with normal household waste. You are responsible for disposal of this equipment through a designated waste electrical and electronic equipment collection. To determine the locations for dropping off such waste electrical and electronic, contact your local government office, the waste disposal organization that serves your household or the store at which you purchased the product.

Your new monitor contains materials that can be recycled and reused. Specialized companies can recycle your product to increase the amount of reusable materials and to minimize the amount to be disposed of.

All redundant packing material has been omitted. We have done our utmost to make the packaging easily separable into mono materials.

Please find out about the local regulations on how to dispose of your old monitor and packing from your sales representative.

#### Taking back/Recycling Information for **Customers**

Philips establishes technically and economically viable objectives to optimize the environmental performance of the organization's product, service and activities.

From the planning, design and production stages, Philips emphasizes the important of making products that can easily be recycled. At Philips, end-of-life management primarily entails participation in national take-back initiatives and recycling programs whenever possible, preferably in cooperation with competitors, which recycle all materials (products and related packaging material) in accordance with all Environmental Laws and taking back program with the contractor company.

Your display is manufactured with high quality materials and components which can be recycled and reused.

To learn more about our recycling program please visit: [http://www.philips.](http://www.philips.com/sites/philipsglobal/about/sustainability/ourenvironment/productrecyclingservices.page) [com/sites/philipsglobal/about/sustainability/](http://www.philips.com/sites/philipsglobal/about/sustainability/ourenvironment/productrecyclingservices.page) [ourenvironment/productrecyclingservices.page](http://www.philips.com/sites/philipsglobal/about/sustainability/ourenvironment/productrecyclingservices.page).

# <span id="page-6-0"></span>2. Configurarea monitorului

# 2.1 Instalare

#### **1** Continutul pachetului

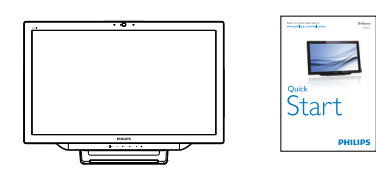

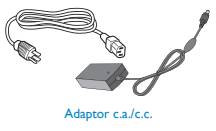

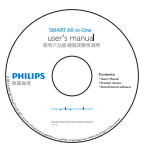

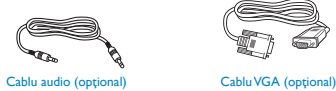

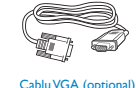

## **←** Notă

- Utilizaţi doar modelul de adaptor c.a./c.c. furnizat de Philips.
- Nu instalaţi monitorul SMART All-in-One într-o locatie în apropierea surselor de căldură, precum radiatoare sau conductele de aer sau într-un loc cu expunere directă la lumina solară sau la cantități mari de praf, vibraţii mecanice sau şocuri.
- Păstraţi ambalajul original de carton în care a fost livrat produsul şi materialele de ambalare, deoarece vor fi utile atunci când va trebui să expediați monitorul.
- Pentru protecţie maximă, reambalaţi monitorul aşa cum a fost ambalat original în fabrică.
- Pentru a menţine aspectul nou al monitorului SMART All-in-One, curătați-l periodic cu o cârpă moale. Petele persistente pot fi eliminate cu o cârpă uşor îmbibată cu o soluţie de detergent slab. Nu utilizaţi solvenţi puternici precum diluant,

benzen sau agensi de curătare abrazivi, deoarece vor deteriora carcasa. Ca măsură de precautie, deconectati întotdeauna monitorul SMART All-in-One înainte de curătare.

- Nu zgâriați ecranul cu obiecte dure, deoarece pot provoca daune permanente.
- Nu vărsați lichid în monitor, deoarece se vor deteriora componentele.
- **2** Conectare

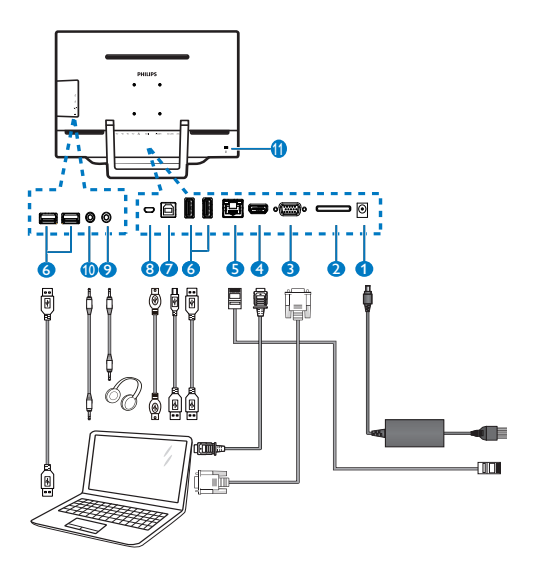

- **1** Intrare alimentare c.c.
- <sup>2</sup> Fantă card SDHC
- **3** Intrare VGA (D-Sub)
- 4 Intrare HDMI
- **6** Port LAN (RJ-45)
- **6** USB descendent (Tip A)
- **7** USB ascendent (Tip B)
- 8 Micro-USB (Mini-A)
- 9 Căşti Ieşire (3,5 mm Stereo)
- 10 Audio Intrare (3,5 mm Stereo)
- **11** Încuietoare Kensington antifurt

#### Inserati cardul SD

- 1. Deconectaţi cablul de alimentare.
- 2. Inseraţi cardul SDHC în fanta pentru card.

#### Conectati la intrarea VGA/HDMI.

- 1. Conectati cu cablul VGA sau HDMI de la PC sau dispozitivul AV la monitorul SMART All-in-One.
- 2. Conectati cablul de alimentare la monitorul SMART All-in-One și apăsați pe butonul de pornire.
- 3. Monitorul SMART All-in-One porneşte şi accesează intrarea sursă anterior selectată.
- 4. Apasă pe butonul pentru semnalul de intrare  $\bigoplus$  pentru a selecta sursa VGA sau HDMI.

#### Conectati monitorul SMART All-in-One la WiFi sau Ethernet

- 1. Conectati cablul LAN RI-45 la portul LAN pentru conexiunea prin cablu.
- 2. Conectaţi cablul de alimentare la monitorul SMART All-in-One și apăsați pe butonul de pornire.
- 3. Monitorul SMART All-in-One porneşte şi accesează intrarea sursă anterior selectată.
- 4. Apăsați pe butonul de intrare  $\bigoplus$  pentru a selecta sursa Android.
- 5. Activați funcția WiFi sau Ethernet pe ecranul de setări ale sistemului Android.

# 8 Reglarea unghiului de vizualizare

Pentru vizualizare optimă, se recomandă să priviţi spre ecranul complet al monitorului SMART All-in-One, apoi să reglati unghiul monitorului SMART All-in-One după preferință.

Unghiul de înclinare a monitorului SMART Allin-One poate fi reglat între 12° şi 54°.

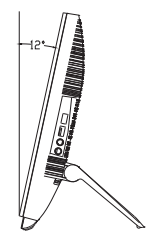

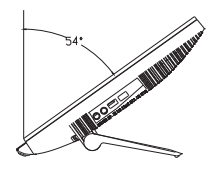

# **⊖** Notă

- Nu atingeti ecranul LCD când reglati unghiul. Poate cauza deteriorarea sau spargerea ecranului LCD.
- Este necesar să îl manevrati cu atentie sporită pentru a nu vă prinde degetele sau mâinile atunci când reglaţi unghiul.
- Se recomandă să îl stabilizați într-un punct fix pentru a bloca suportul în cazul în care unghiul de înclinare este minimum 12°.
- Nu reglaţi unghiul de înclinare sub 12°. Monitorul poate să cadă din cauza instabilității.
- Pentru afişaje cu cadru lucios, utilizatorul trebuie să decidă amplasarea afişajului, în aşa fel încât cadrul să nu creeze reflexii nedorite ale luminii înconjurătoare şi ale suprafetelor lucitoare.

# <span id="page-8-0"></span>2.2 Operarea monitorului

Monitorul SMART All-in-One vă permite să îl utilizati ca monitor autonom SMART All-in-One în sistemul Android, fără să fie necesară conectarea la un PC sau ca monitor obişnuit pentru PC atunci când vă conectati la PC.

#### <sup>1</sup> Comenzi pe partea din față

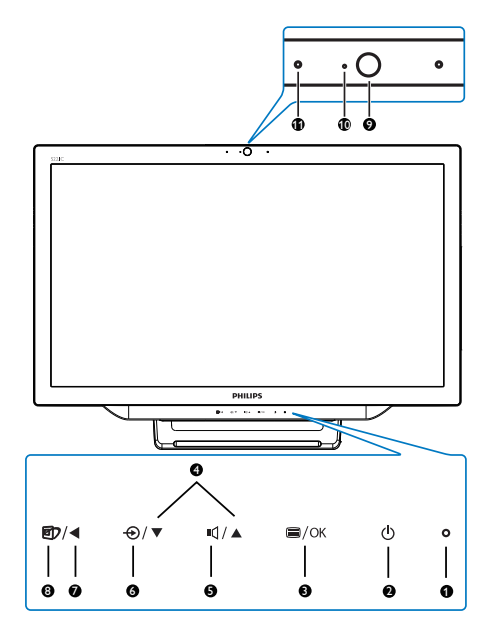

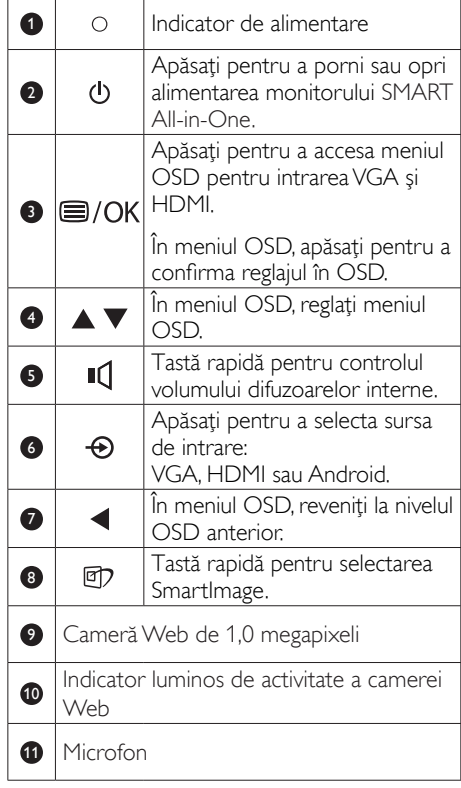

## 2 Descrierea afișării pe ecran (OSD)

#### Ce înseamnă OSD (afişarea pe ecran)?

Toate monitoarele Philips SMART All-in-One au caracteristica OSD (afişare pe ecran). Acest lucru permite utilizatorului să seteze performanta ecranului sau să selecteze funcțiile monitorului direct de pe ecran, prin intermediul unei ferestre de instructiuni.

#### Pentru a accesa meniul OSD

- 1. Apăsați tasta rapidă a direct de pe cadrul frontal.
- 2. Apăsați pe butoanele  $\blacktriangle \blacktriangledown$  pentru a selecta opţiunile din meniu.
- 3. Apăsați pe butonul **e** pentru a confirma opţiunea selectată în OSD.
- 4. Apăsați pe butonul **(e** pentru a reveni la nivelul anterior din OSD.
- 5. Apăsați pe butonul < de mai multe ori pentru a ieşi din meniul OSD.

Mai jos este afişat un meniu OSD uşor de utilizat:

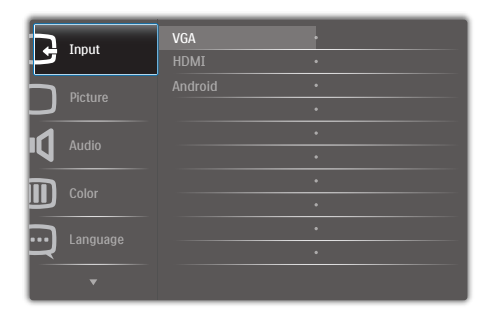

#### Schema meniului OSD

Iată o prezentare generală a structurii meniului OSD pe care o puteţi consulta atunci când efectuaţi diferite reglaje.

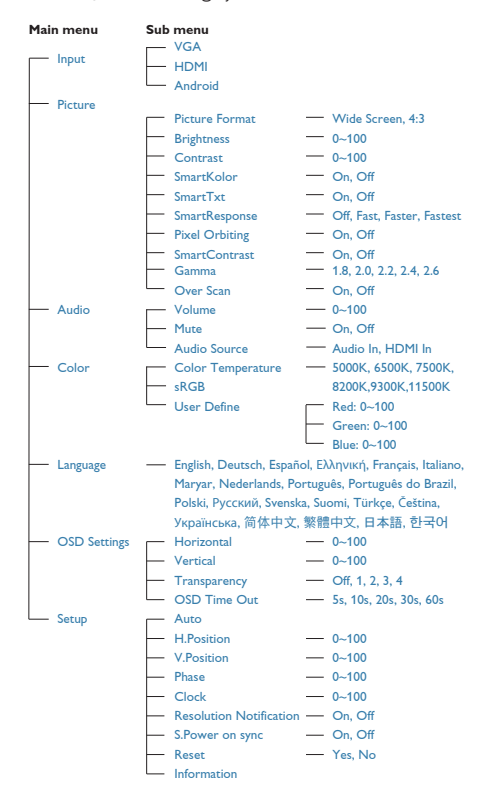

# **3** Notificare privind rezoluția

Acest monitor este conceput pentru performanţe optime la rezoluţia sa nativă, 1920 × 1080 la 60Hz.

Afişarea alertei privind rezoluţia nativă poate fi dezactivată din Configurare în meniul OSD.

# <span id="page-10-0"></span>2.3 Detaşaţi balamaua pentru montarea VESA

Înainte de a începe detaşarea balamalei, urmaţi instrucţiunile de mai jos pentru a evita deteriorarea monitorului sau vătămarea corporală.

1. Plasaţi monitorul cu faţa în jos pe o suprafaţă moale. Aveţi grijă să nu zgâriaţi sau să deteriorați ecranul.

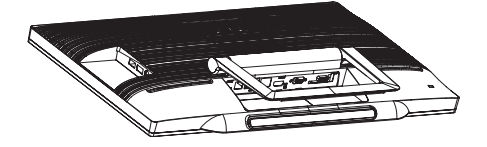

2. Folosiţi degetele pentru a strânge carcasa balamalei cu atenție, până când cârligele ies din fante.

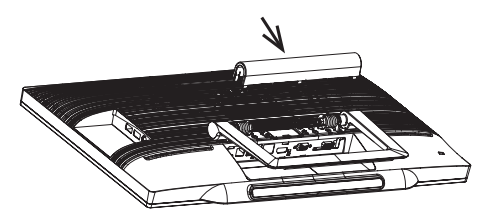

3. Folosiţi o şurubelniţă pentru a desface cele 4 şuruburi.

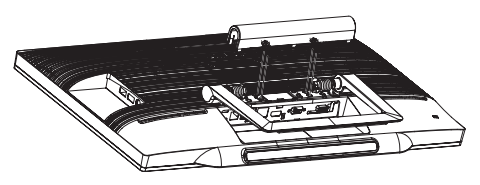

4. Scoateţi suportul din corpul monitorului.

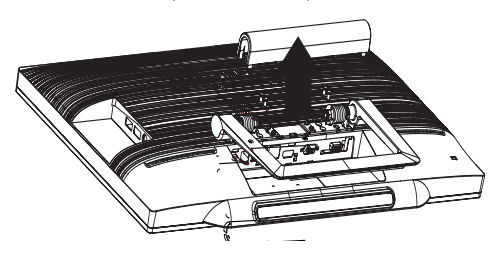

# e Notă

Acest monitor acceptă o interfaţă de montare compatibilă VESA de 75mm x 75mm.

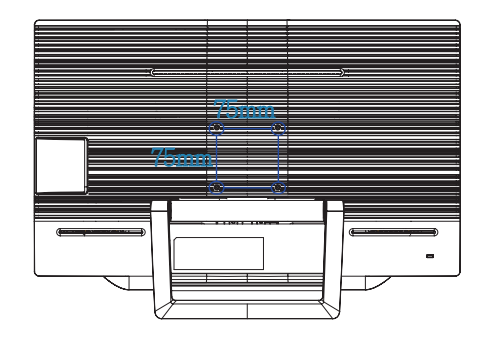

# <span id="page-11-0"></span>2.4 Utilizarea monitorului SMART All-in-One

Monitorul Philips SMART All-in-One este livrat împreună cu sistemul Android pentru a fi utilizat ca PC autonom. Nu este necesară nicio conexiune la PC şi poate fi controlat cu ajutorul gesturilor – atingerea panoului pentru selectare si confirmarea optiunilor.Pentru a accesa Home screen (Ecranul principal) Android, apăsați pe tasta rapidă  $\bigoplus$  de pe cadrul frontal și selectați Android ca sursă de intrare.

# 2.4-1 Home screen (Ecranul principal)

Home screen (Ecranul principal) este compus din cinci panouri. Dacă atingeți și glisați degetul pe ecran, puteți să vă deplasați în stânga sau în dreapta pe Home screen (Ecranul principal) și puteți să căutați mai multe widgeturi, comenzi rapide sau alte elemente din fiecare panou.

De asemenea, puteți să adăugați comenzi rapide, widgeturi sau puteți să modificați imaginea de fundal de pe fiecare panou de afişare.

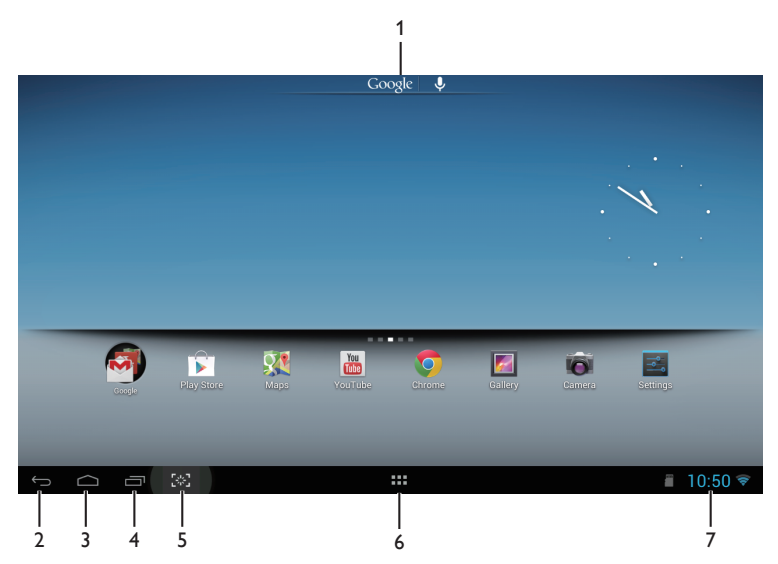

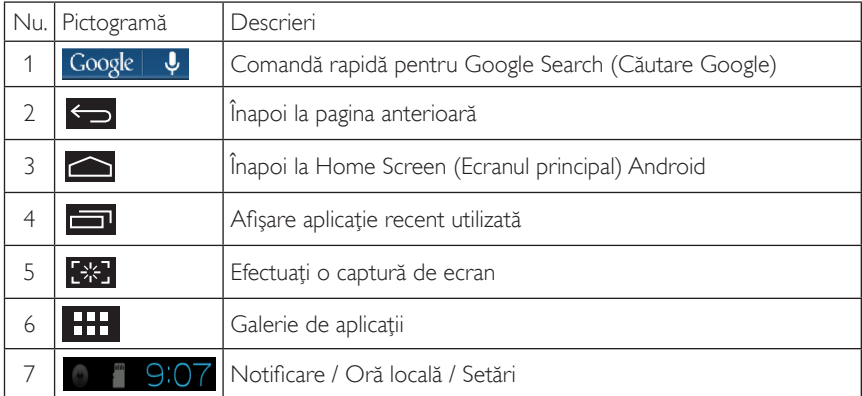

# 2.4-2 Personalizarea Home Screen (Ecranul principal)

Adăugarea pictogramelor de aplicaţii, comenzilor rapide şi a widgeturilor pe Home screen (Ecranul principal) ca preferate. Puteți și să schimbați imaginea de fundal.

#### Adăugati un element pe Home Screen (Ecranul principal):

- 1. Atingeti pictograma **in bara de sistem pentru a accesa ecranul galeriei de APPS** (Aplicații).
- 2. Selectați [APPS] (Aplicații) sau [WIDGETS] (Widgeturi).
- 3. Atingeţi şi ţineţi apăsat pe element până când se măreşte. Trageţi elementul în locul dorit pe Home Screen (Ecranul principal).

#### Mutati un element pe Home Screen (Ecranul principal):

- atingeti și tineți apăsat pe element până când se mărește.
- 2. Trageti elementul în locul dorit pe Home Screen (Ecranul principal).

#### Mutati un element pe Home Screen (Ecranul principal):

- 1. Atingeti și tineti apăsat pe element până când se mărește. Se afișează pictograma Trash Can (Cos de gunoi).
- 2. Trageti elementul spre pictograma Trash Can (Cos de gunoi) pentru a-l elimina de pe Home Screen (Ecranul principal).

#### Schimbati imaginea de fundal:

- 1. Atingeţi prelungit (faceţi clic şi ţineţi apăsat) pe un spaţiu gol de pe Home Screen (Ecranul principal).
- 2. Se va afișa ecranul de configurare [Choose wallpaper from] (ALegeți imagine de fundal din).
- 3. Faceti clic pe una dintre sursele de imagini de fundal dintre [Gallery] (Galerie), [Live Wallpapers] (Imagini de fundal live), [Select] (Selectare) sau [Wallpapers] (Imagini de fundal).
- 4. Pe ecranul cu sursa selectată de imagini de fundal, selectati o imagine și faceti clic pe [Set wallpaper] (Setati imagine de fundal) pentru a schimba imaginea de fundal. Sau faceti clic dreapta pentru a ieşi din ecranul sursă de imagini de fundal şi mergeţi înapoi la Home screen (Ecranul principal).
- 5. Anumite imagini de fundal permit modificarea culorii, de exemplu [Magic Smoke]. Dacă se afisează pe ecran un mesaj [Settings...] (Setări...), atingeți-l și se afișează un mesaj [Tap to change] (Atingeti pentru a modifica) în partea de sus a ecranului. Atingeti pe ecran pentru a configura și a pentru a răsfoi diferitele variante de culori.
- 6. Puteti face clic pe butonul **D** pentru a reveni la ecranul anterior fără să reînoiți setările modificate.

#### Notă

• Toate cele cinci panouri ale Home Screen (Ecranul principal) au aceeaşi imagine de fundal. Nu puteti seta diferite imagini de fundal pentru fiecare în parte.

# 2.4-3 Căutare Google

1. Faceți clic pe pictograma Google  $\vert \psi \vert$  de pe Home Screen (Ecranul principal). Se afișează tastatura pe ecran.

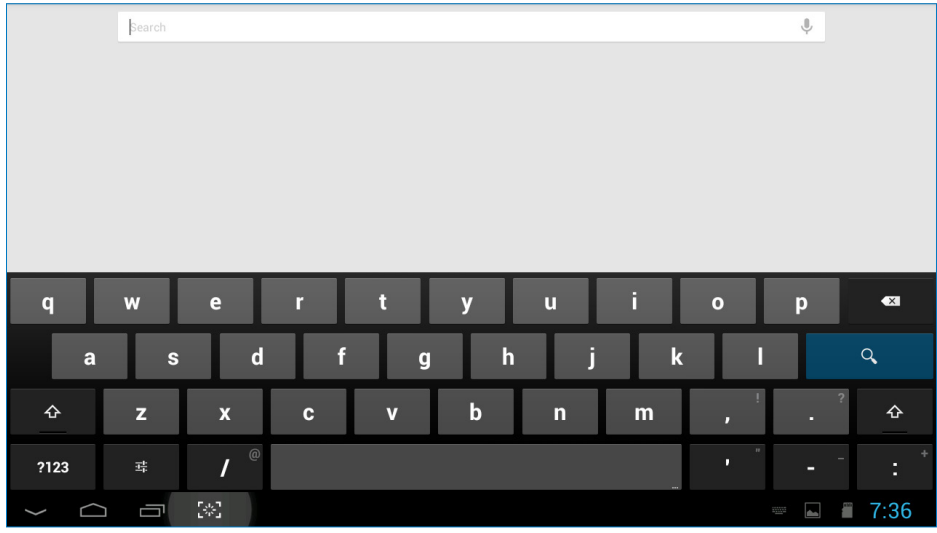

- 2. Introduceti un cuvânt cheie sau text în caseta URL. Pe măsură ce introduceti text, se vor afisa rezultatele căutării care corespund parţial sau total cu textul introdus.
- 3. Derulaţi rezultatele căutării afişate şi faceţi clic pe rezultatul dorit.
- 4. Se deschide aplicaţia corespunzătoare sau browserul care corespunde cu linkurile web.
- 5. Faceti clic pe linkul dorit dacă doriti să vizualizati o pagină web.

# 2.4-4 Galerie APPS (Aplicaţii)

1. Faceți clic pe pictograma **din** în bara de sistem pentru a accesa ecranul galeriei de APPS (Aplicatii).

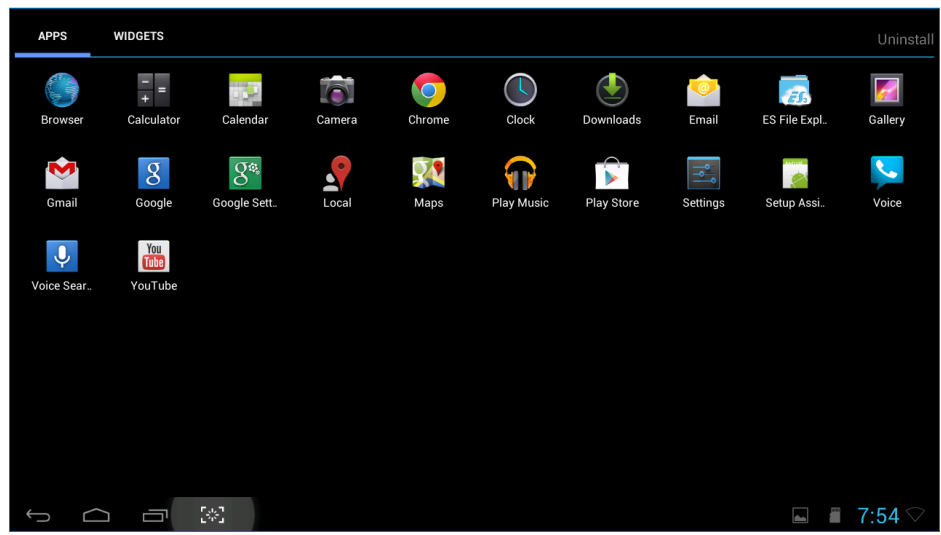

- 2. Faceţi clic pe pictograma aplicaţiei pentru a o deschide.
- 3. Faceți clic pe pictograma **pentru a reveni la Home Screen (Ecranul principal) sau faceți clic** pe pictograma  $\leftarrow$  pentru a reveni la ecranul anterior.

# 2.4-5 Setările sistemului Android

**Faceți clic pe pictograma** 

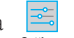

de pe Home Screen (Ecranul principal) central Android.

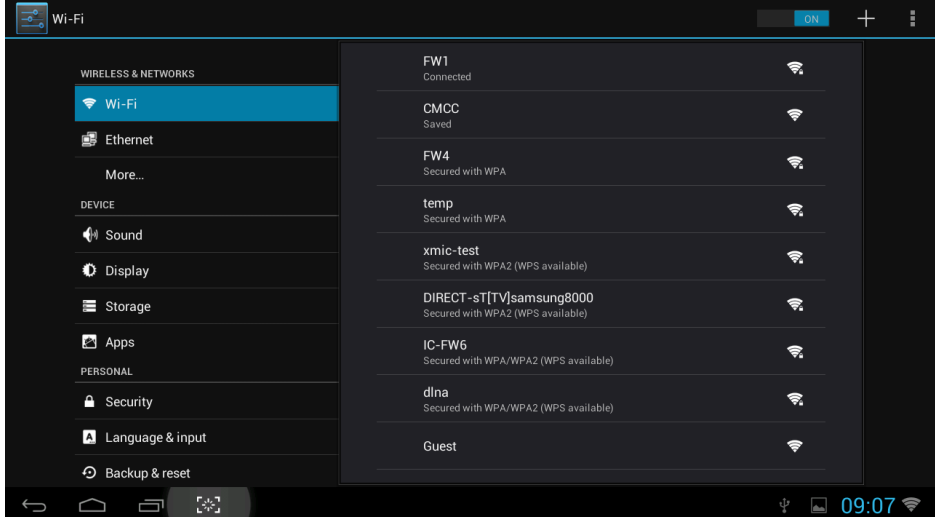

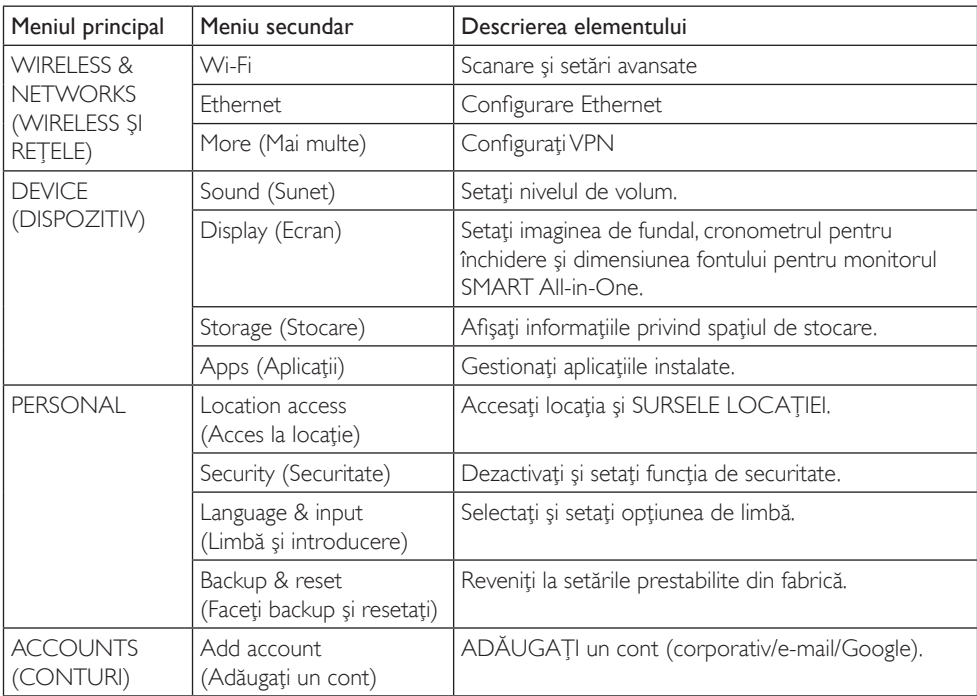

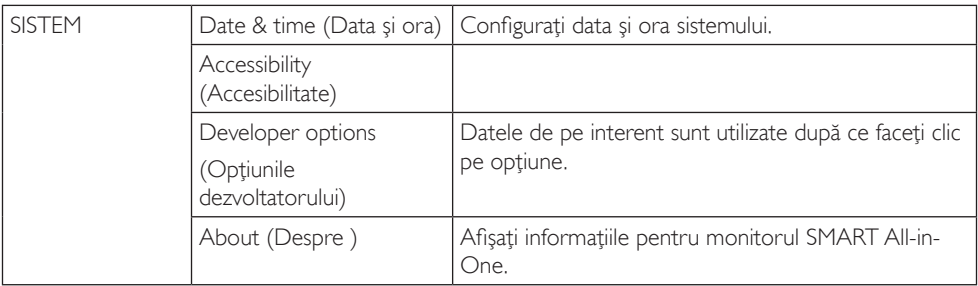

# <span id="page-17-0"></span>3. Optimizarea imaginilor

## **1** Ce este?

SmartImage oferă presetări care optimizează afişajul pentru diferite tipuri de conţinut, reglând dinamic luminozitatea, contrastul, culoarea şi claritatea în timp real. Indiferent dacă lucrați cu aplicaţii de text, de afişare de imagini sau urmăriţi un videoclip, Philips SmartImage vă asigură o performanță excelentă și optimizată a monitorului.

#### 2 De ce am nevoie de acesta?

Dacă vă doriți un monitor care vă asigură afişarea optimizată a tuturor tipurilor de continut, software-ul SmartImage vă reglează în mod dinamic şi în timp real luminozitatea, contrastul, culorile şi claritatea pentru a vă îmbunătăţi experienţa vizuală cu acest monitor.

#### <sup>3</sup> Cum functionează?

SmartImage este o tehnologie exclusivă, de ultimă generaţie, de la Philips care analizează conţinutul afişat pe ecranul dvs. Bazat pe un scenariu pe care îl selectati chiar dys., SmartImage îmbunătăţeşte în mod dinamic contrastul, saturaţia culorilor şi claritatea imaginilor, astfel încât calitatea conţinutului afişat să fie îmbunătăţită – toate acestea în timp real şi prin apăsarea unui singur buton.

# 3.1 SmartImage

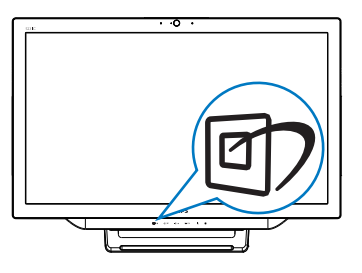

- 1. Apăsați pe tasta rapidă 回 pentru a lansa meniul OSD SmartImage.
- 2. Apăsați pe butonul  $\blacktriangledown$  sau pe  $\blacktriangle$  pentru a selecta una dintre setările SmartImage.
- 3. Meniul OSD SmartImage va rămâne pe ecran timp de secunde sau puteți apăsa și pe butonul  $\blacksquare$  pentru a confirma.
- 4. Atunci când SmartImage este activat, schema sRGB este dezactivată automat. Pentru a utiliza schema sRGB, trebuie să dezactivati, selectati {Off} (Dezactivat) pentru SmartImage.

Se pot selecta şapte moduri: Text, Office (Birou), Photo (Fotografii), Movie (Film), Game (Jocuri), Economy (Economie) şi Off (Dezactivat).

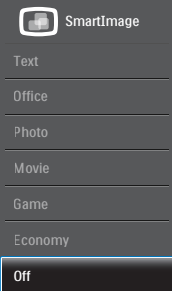

- **Text:** Contribuie la îmbunătățirea citirii textului din aplicatii bazate pe text, ca de exemplu a cărtilor PDF în format electronic. Utilizând un algoritm special care mărește contrastul și claritatea marginilor conţinutului de tip text, afişarea este optimizată astfel încât cititul să fie extrem de plăcut, prin reglarea luminozităţii, contrastului şi temperaturii de culoare a monitorului.
- Office (Birou): Îmbunătăteste calitatea textului şi reduce luminozitatea pentru a creşte lizibilitatea şi a reduce oboseala ochilor. Acest mod îmbunătăţeşte semnificativ lizibilitatea şi productivitatea atunci când lucrați cu foi de calcul, fisiere PDF, articole scanate sau alte aplicații generale de birou.
- Photo (Fotografie): Acest profil combină saturația de culoare, contrastul dinamic şi îmbunătăţirea clarităţii pentru a afişa fotografii şi alte imagini cu o claritate extraordinară şi în culori vii – toate fără artefacte şi culori şterse.

- Movie (Film): Luminozitatea crescută, saturația de culoare mai mare, contrastul dinamic şi claritatea accentuată afişează toate detaliile din zonele întunecate ale înregistrărilor video fără culori şterse în zonele mai luminoase, mentinând valori naturale dinamice pentru o afişare video de cea mai bună calitate.
- Game (locuri): Activând circuitul de supraîncărcare pentru cel mai bun timp de răspuns, reducând marginile în zigzag pentru obiectele cu mişcare rapidă pe ecran, îmbunătăţind raportul de contrast pentru scenele luminoase şi cele întunecate, acest profil asigură cea mai bună experienţă de joc pentru împătimiţii de jocuri.
- Economy (Economic): În acest profil, luminozitatea şi contrastul sunt reglate, iar retroiluminarea este reglată fin pentru afişarea corectă a aplicaţiilor de birou de zi cu zi şi reducerea consumului de energie.
- Off (Dezactivat): Fără optimizare cu SmartImage.

# <span id="page-19-0"></span>4. Specificaţii tehnice

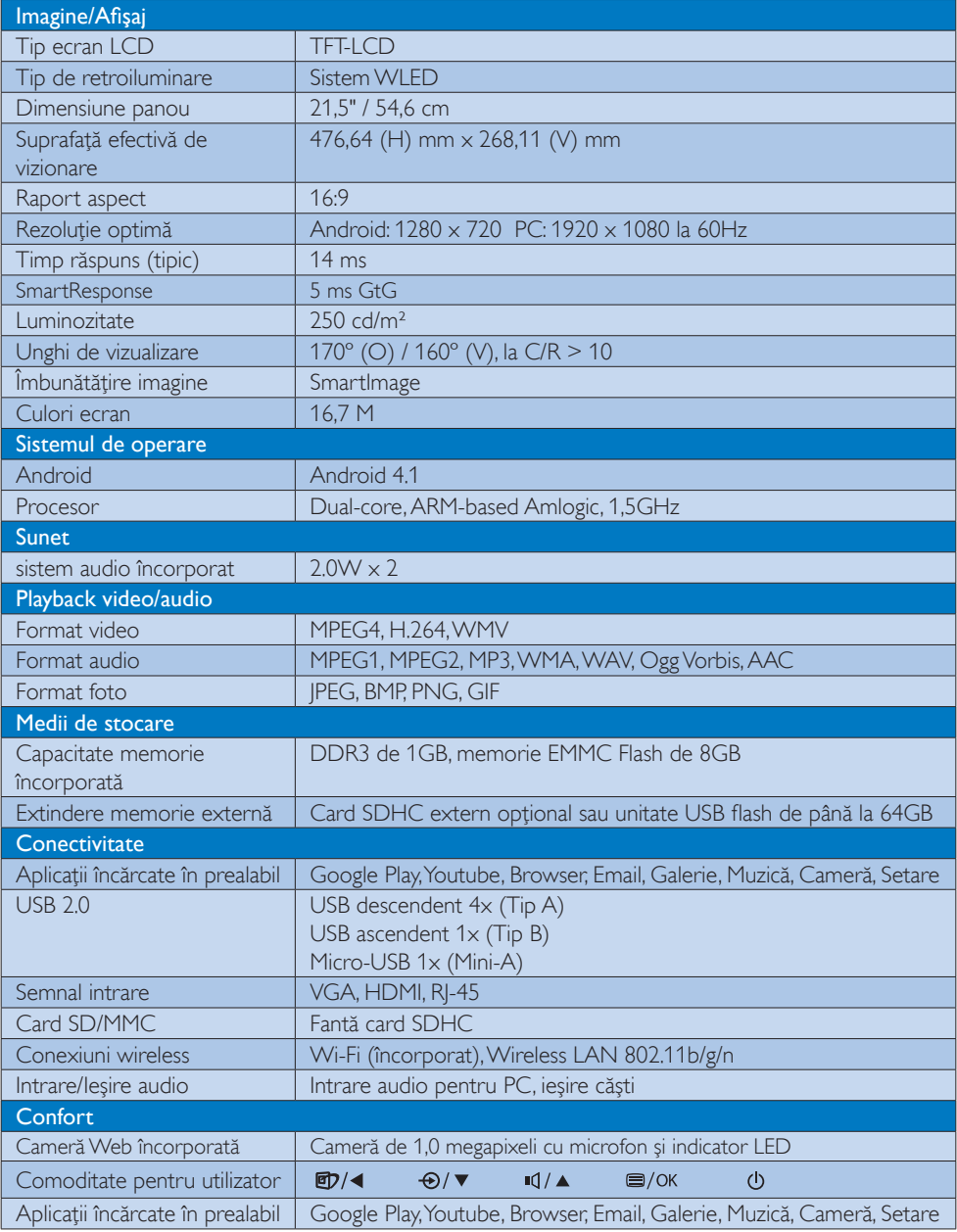

4. Specificaţii tehnice

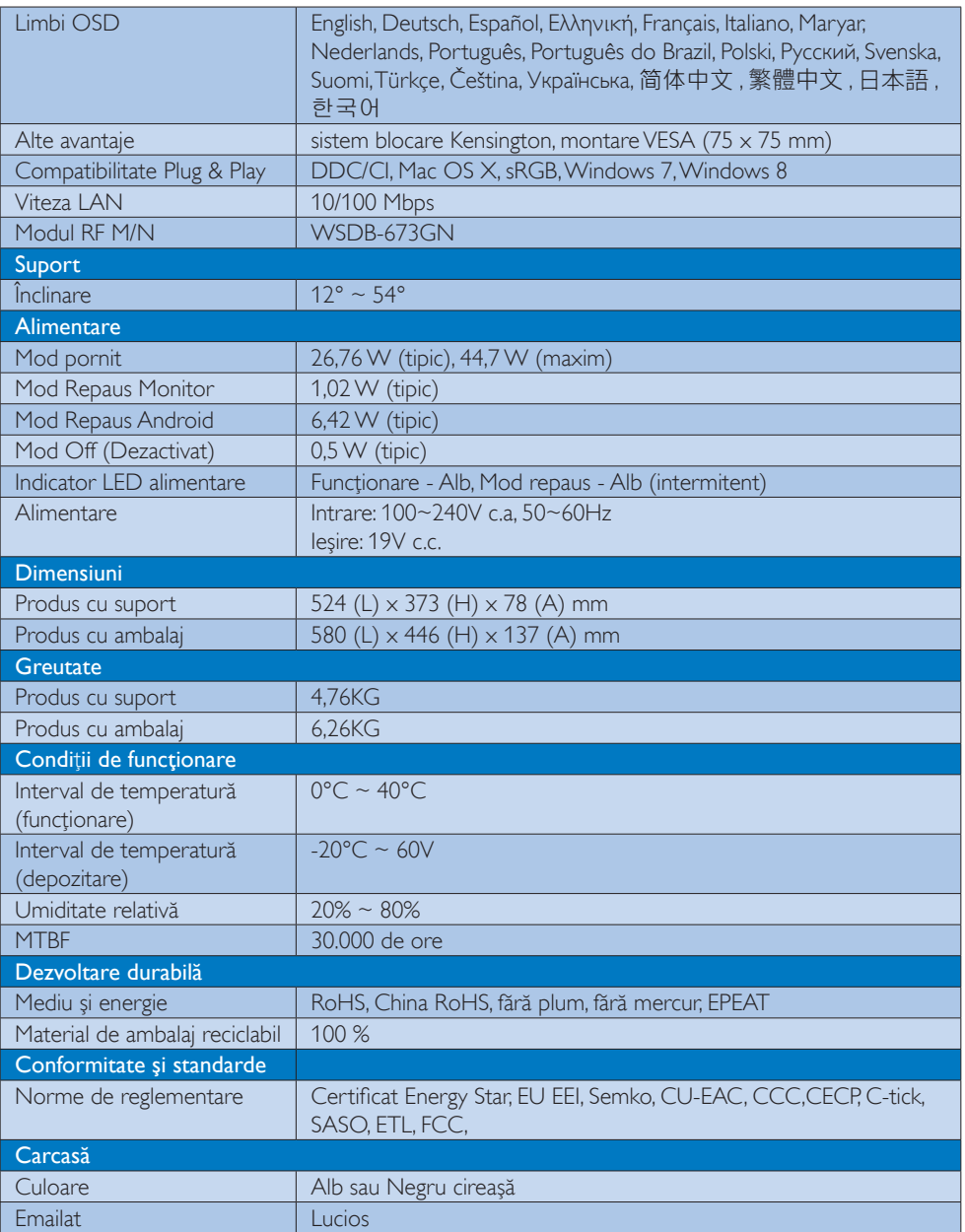

# <span id="page-21-0"></span>4.1 Rezoluție și moduri de presetare PC

# 1 Rezoluție maximă

1920  $\times$  1080 la 60Hz (intrare analogică)  $1920 \times 1080$  la 60Hz (intrare analogică)

#### 2 Rezoluție recomandată

 $1920 \times 1080$  la 60Hz (intrare analogică)

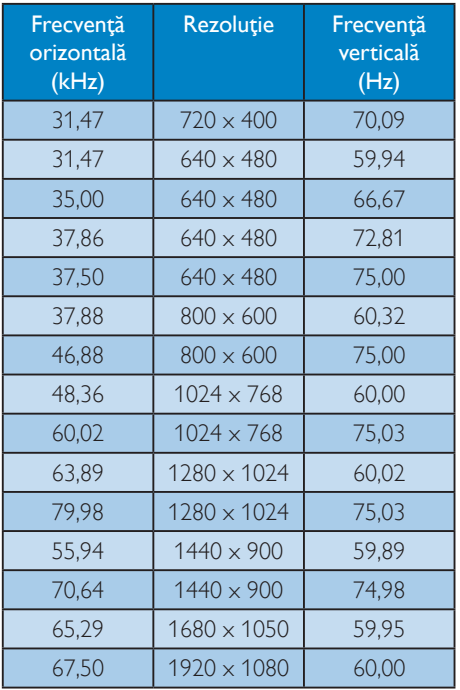

## Notă

Reţineţi că afişajul funcţionează optim la o rezoluție nativă de 1920 x 1080 la 60Hz. Pentru calitate optimă a afişajului, respectaţi rezoluţia recomandată.

# <span id="page-22-0"></span>5. Gestionarea consumului de energie

Dacă aveţi placă video sau program software conforme cu VESA DPM instalate pe PC, monitorul poate reduce automat consumul de energie atunci când nu este utilizat. Dacă este detectată o introducere de la tastatură, mouse sau alt dispozitiv de intrare, monitorul se va "trezi" automat. Următorul tabel indică consumul de energie şi semnalizarea acestei funcții de economisire automată a energiei:

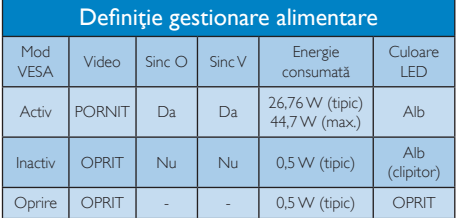

Configurarea următoare este utilizată pentru a măsura consumul de energie al acestui monitor.

- $\cdot$  Rezolutie nativă: 1920  $\times$  1080
- Contrast: 50%
- Luminozitate: 250 niti
- Temperatură de culoare: 6500k la alb rece complet

## **←** Notă

Aceste date pot suferi modificări fără notificare.

# <span id="page-23-0"></span>6. Informaţii despre reglementări

#### EPEAT

#### (<www.epeat.net>)

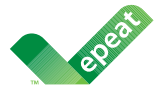

The EPEAT (Electronic Product Environmental Assessment Tool) program evaluates computer

desktops, laptops, and monitors based on 51 environmental criteria developed through an extensive stakeholder consensus process supported by US EPA.

EPEAT system helps purchasers in the public and private sectors evaluate, compare and select desktop computers, notebooks and monitors based on their environmental attributes. EPEAT also provides a clear and consistent set of performance criteria for the design of products, and provides an opportunity for manufacturers to secure market recognition for efforts to reduce the environmental impact of its products.

#### Benefits of EPEAT

Reduce use of primary materials Reduce use of toxic materials

Avoid the disposal of hazardous waste EPEAT'S requirement that all registered products meet ENERGY STAR's energy efficiency specifications, means that these products will consume less energy throughout their life.

#### CE Declaration of Conformity

This product is in conformity with the following standards

- EN60950-1:2006+A11:2009+A1:20 10+A12:2011 (Safety requirement of Information Technology Equipment).
- EN55022:2010 (Radio Disturbance requirement of Information Technology Equipment).
- EN55024:2010 (Immunity requirement of Information Technology Equipment).
- EN61000-3-2:2006 +A1:2009+A2:2009 (Limits for Harmonic Current Emission).
- EN61000-3-3:2008 (Limitation of Voltage Fluctuation and Flicker) following provisions of directives applicable.
- EN 50581:2012 (Technical documentation for the assessment of electrical and electronic products with respect to the restriction of hazardous substances).
- 2006/95/EC (Low Voltage Directive).
- 2004/108/EC (EMC Directive).
- 2009/125/EC (ErP Directive, EC No. 1275/2008 Implementing Directive for Standby and Off mode power consumption).
- 2011/65/EU (RoHS Directive) and is produced by a manufacturing organization on ISO9000 level.

#### Energy Star Declaration

#### (<www.energystar.gov>)

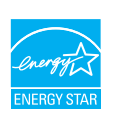

As an ENERGY STAR® Partner, we have determined that this product meets the ENERGY STAR® guidelines for energy efficiency.

# **∈** Note

We recommend you switch off the monitor when it is not in use for a long time.

#### Federal Communications Commission (FCC) Notice (U.S. Only)

- $\bigoplus$  This equipment has been tested and found to comply with the limits for a Class B digital device, pursuant to Part 15 of the FCC Rules. These limits are designed to provide reasonable protection against harmful interference in a residential installation. This equipment generates, uses and can radiate radio frequency energy and, if not installed and used in accordance with the instructions, may cause harmful interference to radio communications. However, there is no guarantee that interference will not occur in a particular installation. If this equipment does cause harmful interference to radio or television reception, which can be determined by turning the equipment off and on, the user is encouraged to try to correct the interference by one or more of the following measures:
- Reorient or relocate the receiving antenna.
- Increase the separation between the equipment and receiver.
- Connect the equipment into an outlet on a circuit different from that to which the receiver is connected.
- Consult the dealer or an experienced radio/TV technician for help.

Changes or modifications not expressly approved by the party responsible for compliance could void the user's authority to operate the equipment.

Use only RF shielded cable that was supplied with the monitor when connecting this monitor to a computer device.

To prevent damage which may result in fire or shock hazard, do not expose this appliance to rain or excessive moisture.

THIS CLASS B DIGITAL APPARATUS MEETS ALL REQUIREMENTS OF THE CANADIAN INTERFERENCE-CAUSING EQUIPMENT REGULATIONS.

## FCC Declaration of Conformity

Declaration of Conformity for Products Marked with FCC Logo,

#### United States Only

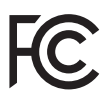

This device complies with Part 15 of the FCC Rules. Operation is subject to the following two conditions: (1) this device may not cause harmful interference, and (2) this device must accept any interference received, including interference that may cause undesired operation.

#### Commission Federale de la Communication (FCC Declaration)

Cet équipement a été testé et déclaré conforme auxlimites des appareils numériques de class B,aux termes de l'article 15 Des règles de la FCC. Ces limites sont conçues de façon à fourir une protection raisonnable contre les interférences nuisibles dans le cadre d'une installation résidentielle. CET appareil produit, utilise et peut émettre des hyperfréquences qui, si l'appareil n'est pas installé et utilisé selon les consignes données, peuvent causer des interférences nuisibles aux communications radio.

Cependant, rien ne peut garantir l'absence d'interférences dans le cadre d'une installation particulière. Si cet appareil est la cause d'interférences nuisibles pour la réception des signaux de radio ou de télévision, ce qui peut être décelé en fermant l'équipement, puis en le remettant en fonction, l'utilisateur pourrait essayer de corriger la situation en prenant les mesures suivantes:

- Réorienter ou déplacer l'antenne de réception.
- Augmenter la distance entre l'équipement et le récepteur.
- Brancher l'équipement sur un autre circuit que celui utilisé par le récepteur.
- Demander l'aide du marchand ou d'un technicien chevronné en radio/télévision.
- **O** Toutes modifications n'ayant pas reçu l'approbation des services compétents en matière de conformité est susceptible d'interdire à l'utilisateur l'usage du présent équipement.

N'utiliser que des câbles RF armés pour les connections avec des ordinateurs ou périphériques.

CET APPAREIL NUMERIQUE DE LA CLASSE B RESPECTE TOUTES LES EXIGENCES DU REGI EMENT SUR LE MATERIEL BROUILLEUR DU CANADA.

CAN ICES-3 (B)/ NMB-3 (B)

### EN 55022 Compliance (Czech Republic Only)

This device belongs to category B devices as described in EN 55022, unless it is specifically stated that it is a Class A device on the specification label. The following applies to<br>devices in Class A device on the specification label. The following applies to<br>devices in Class A of EN 55022 (radius of protect device is obliged to take all steps necessary to remove sources of interference to telecommunication or other devices.

Pokud není na tvoovém štítku počítače uvedeno, že spadá do do třídy A podle EN 55022. s on the main that the extra state position of the state of the state of the state of the state of the state o<br>The state state of the state of the state of the state of the zame and the state of the state of the state of<br>T jiných zařízení je uživatel povinnen provést taková opatřaní, aby rušení odstranil.

#### Polish Center for Testing and Certification **Notice**

The equipment should draw power from a socket with an attached protection circuit (a three-prong socket). All equipment that works together (computer, monitor, printer, and so on) should have the same power supply source.

The phasing conductor of the room's electrical installation should have a reserve short-circuit protection device in the form of a fuse with a nominal value no larger than 16 amperes (A).

To completely switch off the equipment, the power supply cable must be removed from the power supply socket, which should be located near the equipment and easily accessible.

A protection mark "B" confirms that the equipment is in compliance with the protection usage requirements of standards PN-93/T-42107 and PN-89/E-06251.

#### Wymagania Polskiego Centrum Badań i Certyfikacji

Wymagania Polskiego Centrum Badań i Certyfikacji<br>Urządzenie powinno być zasilane z gniazda z przyłączonym obwodem ochronnym (gniazdo z kolikiem). Współpracujące ze sobą urządzenia (komputer, monitor, drukarka) powinny być

Instalacja elektryczna pomieszczenia powinna zawierać w przewodzie fazowym rezerwową ochronę<br>przed zwarciami, w postaci bezpiecznika o wartości znamionowej nie większej niż 16A (amperów). Machine State Composition of the Machine State Community and State State Composition of the State Composition of National According Composition and Machine Composition of the Passibility of the Passibility of the State Pay Znak bezpieczeństwa "B" potwierdza zgodność urządzenia z wymaganiami bezpieczeństwa<br>użytkowania zawartymi w PN-93/T-42107 i PN-89/E-06251.

#### Pozostałe instrukcje bezpieczeństwa

- Nie należy używać wtyczek adapterowych lub usuwać kołka obwodu ochronnego z wtyczki.<br>Jeżeli konisczne jest użycie przodłużacza to należy użyć przedłużacza 3-żyłowego z<br>prawidłowo połączonym przewodem ochronnym.
- $\mathbf{S}$ ystem komputerowy należy zabezpieczyć przed nagłymi, chwilowymi wzrostami lub spadkami napięcia, używając elininatora przepięć, urządzenia dopasowującego lub bzczakłoceniowego źródła zasilania.
- vezarovanem v sporovanem za ostali od najvećih sporovanem komputerowego, oraz aby kable nie<br>Należy upewnić się, aby nie nie leżało na kablach systemu komputerowego, oraz aby kable nie.<br>były umieszczone w miejscu, gdzie moż
- · Nie należy rozlewać napojów ani innych płynów na system komputerowy.
- \* Nie należy wpychać żadnych przedmiotów do otworów systemu komputerowego, gdyż może to spowodować pożar lub porażenie prądem, poprzez zwarcie elementów wewnętrznych.
- souvember and my province and proposed in the contract of the system komputerowy powinien znajdować się z dala od grzejników i źródd ciepla. Ponadto, nie należy biokować otworów wentylacyjnych. Należy unikać kładzenia luźn

#### North Europe (Nordic Countries) Information

Placering/Ventilation

#### VARNING:

FÖRSÄKRA DIG OM ATT HUVUDBRYTARE OCH UTTAG ÄR LÄTÅTKOMLIGA, NÄR DU STÄLLER DIN UTRUSTNING PÅPLATS.

#### Placering/Ventilation ADVARSEL:

SØRG VED PLACERINGEN FOR, AT NETLEDNINGENS STIK OG STIKKONTAKT ER NEMT TILGÆNGELIGE.

#### Paikka/Ilmankierto

#### VAROITUS:

SIJOITA LAITE SITEN, ETTÄ VERKKOJOHTO VOIDAAN TARVITTAESSA HELPOSTI IRROTTAA PISTORASIASTA.

Plassering/Ventilasjon

#### ADVARSEL:

NÅR DETTE UTSTYRET PLASSERES, MÅ DU PASSE PÅ AT KONTAKTENE FOR STØMTILFØRSEL ER LETTE Å NÅ.

#### BSMI Notice (Taiwan Only)

符合乙類資訊產品之標準

#### Ergonomie Hinweis (nur Deutschland)

Der von uns gelieferte Farbmonitor entspricht den in der "Verordnung über den Schutz vor Schäden durch Röntgenstrahlen" festgelegten Vorschriften.

Auf der Rückwand des Gerätes befindet sich ein Aufkleber, der auf die Unbedenklichkeit der Inbetriebnahme hinweist, da die Vorschriften über die Bauart von Störstrahlern nach Anlage III ¤ 5 Abs. 4 der Röntgenverordnung erfüllt sind.

Damit Ihr Monitor immer den in der Zulassung geforderten Werten entspricht, ist darauf zu achten, daß

- 1. Reparaturen nur durch Fachpersonal durchgeführt werden.
- 2. nur original-Ersatzteile verwendet werden.
- 3. bei Ersatz der Bildröhre nur eine bauartgleiche eingebaut wird.

Aus ergonomischen Gründen wird empfohlen, die Grundfarben Blau und Rot nicht auf dunklem Untergrund zu verwenden (schlechte Lesbarkeit und erhöhte Augenbelastung bei zu geringem Zeichenkontrast wären die Folge). Der arbeitsplatzbezogene Schalldruckpegel nach DIN 45 635 beträgt 70dB (A) oder weniger.

**AN ACHTUNG: BEIM AUFSTELLEN** DIESES GERÄTES DARAUF ACHTEN, DAß NETZSTECKER UND NETZKABELANSCHLUß LEICHT ZUGÄNGLICH SIND.

#### EU Energy Label

EU Energy Labe

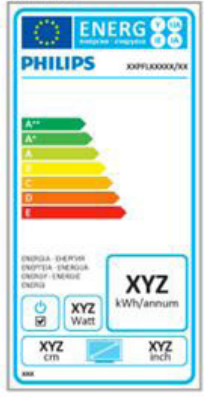

The European Energy Label informs you on the energy efficiency class of this product. The greener the energy efficiency class of this product is the lower the energy it consumes.

On the label, you can find the energy efficiency class, the average power consumption of this product in use and the average energy consumption for 1 year.

#### **A** Note

The EU Energy Label will be ONLY applied on the models bundling with HDMI and TV tuners.

#### China RoHS

The People's Republic of China released a regulation called "Management Methods for Controlling Pollution by Electronic Information Products" or commonly referred to as China RoHS. All products produced and sold for China market have to meet China RoHS request.

中国电子信息产品污染控制标识要求 ( 中 国 RoHS 法规标示要求 ) 产品中有毒有害物 质或元素的名称及含量

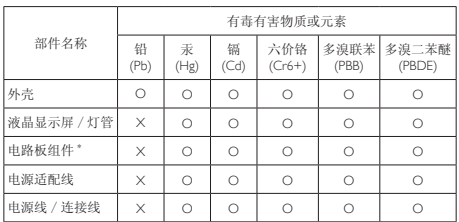

\*: 电路板组件包括印刷电路板及其构成的零部件,如电阻、电容、集成电路、 连接器等。

O: 表示该有毒有害物质在该部件所有均质材料中的含量均在《电子信息产品 中有毒有害物质的限量要求标准》规定的限量要求以下。

X: 表示该有毒有害物质至少在该部件的某一均质材料中的含量超出《电子信 我小该日每日日初次工艺比然时日的不一点的时间, 1990年11月1日主任出版社: "X" 的部件,符合欧盟 RoHS 法规要求(属于豁免的部分)。

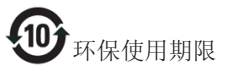

此标识指期限 ( 十年 ), 电子信息产品中含有的 有毒有害物质或元素在正常使用的条件下不会发 生外泄或突变 , 电子信息产品用户使用该电子信 息产品不会对环境造成严重污染或对其人身、财 产造成严重损害的期限。

中国能源效率标识

根据中国大陆《微型计算机能源效率标识实施规 则》,本计算机符合以下要求 :

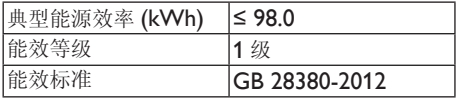

详细有关信息请查阅中国能效标示网 :

http://www.energylabel.gov.cn/

《废弃电器电子产品回收处理管理条例》提示性 说明

为了更好地关爱及保护地球,当用户不再需要此 产品或产品寿命终止时,请遵守国家废弃电器电 子产品回收处理相关法律法规,将其交给当地具 有国家认可的回收处理资质的厂商进行回收处 理。

# RF WARNING STATEMENT

# EUROPE

#### EU Declaration of Conformity

This device complies with the essential requirements of the R&TTE Directive 1999/5/ EC. The following test methods have been applied in order to prove presumption of conformity with the essential requirements of the R&TTE Directive 1999/5/EC:

- − EN60950-1 Safety of Information Technology Equipment
- − EN 62311

Assessment of electronic and electrical equipment related to human exposure restrictions for electromagnetic fields (0 Hz-300 GHz)

- − EN 300 328 ( For 802.11b/g/n ) Electromagnetic compatibility and Radio spectrum Matters (ERM); Wideband Transmission systems; Data transmission equipment operating in the 2,4 GHz ISM band and using spread spectrum modulation techniques; Harmonized EN covering essential requirements under article 3.2 of the R&TTE Directive
- − EN 301 893 ( For 802.11a ) Broadband Radio Access Networks (BRAN); 5 GHz high performance RLAN; Harmonized EN covering essential requirements of article 3.2 of the R&TTE Directive
- − EN 301 489-17 Electromagnetic compatibility and Radio spectrum Matters (ERM); ElectroMagnetic Compatibility (EMC) standard for radio equipment and services; Part 17: Specific conditions for 2,4 GHz wideband transmission systems and 5 GHz high performance RLAN equipment
- − EN 301 489-1

Electromagnetic compatibility and Radio Spectrum Matters (ERM); ElectroMagnetic Compatibility (EMC) standard for radio equipment and services; Part 1: Common technical requirements

− When entering sleep mode (backlight off), the system will shut down after a week (typical) of time.

# **TAIWAN**

低功率電波輻射性電機管理辦法:

- 第十二條 經型式認證合格之低功率射頻電機, 非經許可,公司、商號或使用者均不 得擅自變更頻率、加大功率或變更原 設計之特性及功能。
- 第十四條 功率射頻電機之使用不得影響飛航安 全及干擾合法通信;經發現有干擾現 象時,應立即停用,並改善至無干擾 時方得繼續使用。 前項合法通信,指依電信法規定作業 之無線電通信。 低功率射頻電機須忍受合法通信或工 業、科學及醫療用電波輻射性電機設 備之干擾。
- 在 5.25-5.35 秭赫頻帶內操作之無線資 訊傳輸設備,限於室內使用。

#### USA

#### Federal Communication Commission Interference Statement

This device complies with Part 15 of the FCC Rules. Operation is subject to the following two conditions: (1) This device may not cause harmful interference, and (2) this device must accept any interference received, including interference that may cause undesired operation.

This equipment has been tested and found to comply with the limits for a Class B digital device, pursuant to Part 15 of the FCC Rules. These limits are designed to provide reasonable protection against harmful interference in a residential installation. This equipment generates, uses and can radiate radio frequency energy and, if not installed and used in accordance with the instructions, may cause harmful interference to radio communications. However, there is no guarantee that interference will not occur in a particular installation. If this equipment does cause harmful interference to radio or television reception, which can be determined by turning the equipment off and on, the user is encouraged to try to correct the interference by one of the following measures:

- Reorient or relocate the receiving antenna.
- − Increase the separation between the equipment and receiver.
- − Connect the equipment into an outlet on a circuit different from that to which the receiver is connected.
- − Consult the dealer or an experienced radio/ TV technician for help.

FCC Caution: Any changes or modifications not expressly approved by the party responsible for compliance could void the user's authority to operate this equipment.

This transmitter must not be co-located or operating in conjunction with any other antenna or transmitter.

Operations in the 5GHz products are restricted to indoor usage only.

#### Radiation Exposure Statement:

This equipment complies with FCC radiation exposure limits set forth for an uncontrolled environment. This equipment should be installed and operated with minimum distance 20cm between the radiator & your body.

Note: The country code selection is for non-US model only and is not available to all US model. Per FCC regulation, all WiFi product marketed in US must fixed to US operation channels only.

### **CANADA**

#### Industry Canada statement:

This device complies with RSS-210 of the Industry Canada Rules. Operation is subject to the following two conditions: (1) This device may not cause harmful interference, and (2) this device must accept any interference received, including interference that may cause undesired operation.

Ce dispositif est conforme à la norme CNR-210 d'Industrie Canada applicable aux appareils radio exempts de licence. Son fonctionnement est sujet aux deux conditions suivantes: (1) le dispositif ne doit pas produire de brouillage préjudiciable, et (2) ce dispositif doit accepter tout brouillage reçu, y compris un brouillage susceptible de provoquer un fonctionnement indésirable.

#### Caution:

- (i) the device for operation in the band 5150- 5250 MHz is only for indoor use to reduce the potential for harmful interference to cochannel mobile satellite systems;
- (ii) high-power radars are allocated as primary users (i.e. priority users) of the bands 5250- 5350 MHz and 5650-5850 MHz and that these radars could cause interference and/ or damage to LE-LAN devices.

#### Avertissement:

- (i) les dispositifs fonctionnant dans la bande 5 150-5 250 MHz sont réservés uniquement pour une utilisation à l'intérieur afin de réduire les risques de brouillage préjudiciable aux systèmes de satellites mobiles utilisant les mêmes canaux;
- (ii) De plus, les utilisateurs devraient aussi être avisés que les utilisateurs de radars de haute puissance sont désignés utilisateurs principaux (c.-à-d., qu'ils ont la priorité) pour les bandes 5 250-5 350 MHz et 5 650- 5 850 MHz et que ces radars pourraient causer du brouillage et/ou des dommages aux dispositifs LAN-EL.

#### Radiation Exposure Statement:

This equipment complies with IC radiation exposure limits set forth for an uncontrolled environment. This equipment should be installed and operated with minimum distance 20cm between the radiator & your body.

#### Déclaration d'exposition aux radiations:

Cet équipement est conforme aux limites d'exposition aux rayonnements IC établies pour un environnement non contrôlé. Cet équipement doit être installé et utilisé avec un minimum de 20 cm de distance entre la source de rayonnement et votre corps.

#### **MEXICO**

#### Cofetel notice is: (Mexico COFETEL aviso:)

"La operación de este equipo está sujeta a las siguientes dos condiciones: (1) es posible que este equipo o dispositivo no cause interferencia perjudicial y (2) este equipo o dispositivo debe aceptar cualquier interferencia, incluyendo la que pueda causar su operación no deseada."

#### BRAZIL

#### ANATEL RF STATEMENT

Per Article 6 of Resolution 506, equipment of restricted radiation must carry the following statement in a visible location

"Este equipamento opera em caráter secundário, isto é, não tem direito a proteção contra interferência prejudicial, mesmo de estações do mesmo tipo, e não pode causar interferência a sistemas operando em caráter primário."

#### ANATEL BODY SAR STATEMENT

"Este produto atende aos requisitos técnicos aplicados, incluindo os limites de exposição da Taxa de Absorção Específica referente a campos elétricos, magnéticos e eletromagnéticos de radiofrequência, de acordo com as resoluções n°303/2002 e 533/2009. Este produto atende às diretrizes de exposição à RF na posição normal de uso a pelo menos X centímetros longe do corpo, tendo sido os ensaios de SAR para corpo realizado a X cm de acordo com o informativo de recomendação apresentado no manual do fabricante."

#### KOREAN

해당 무선설비는 운용 중 전파혼신 가능성 이 있음

해당 무선설비는 전파혼신 가능성이 있으 므로 인명안전과 관련된 서비스는 할 수 없음

이 기기는 가정용 (B 급 ) 전자파적합기기 로서 주로 가정에서 사용하는 것을 목적으 로 하며 , 모든지역에서 사용할 수 있습니 다 .

#### **JAPAN**

この機器の使用周波数帯では、電子レンジ等の産 業・科学・医療用機器のほか工場の製造ライン等で 使用されている移動体識別用の構内無線局(免許を 要する無線局)及び特定小電力無線局(免許を要しな い無線局)並びにアマチュア無線局(免許を要する無 線局)が運用されています。

1 この機器を使用する前に、近くで移動体識別用の 構内無線局及び特定小電力無線局並びにアマチュア 無線局が運用されていないことを確認して下さい。 2 万一、この機器から移動体識別用の構内無線局に 対して有害な電波干渉の事例が発生した場合には、 速やかに使用周波数を変更するか又は電波の発射 を停止した上、下記連絡先にご連絡頂き、混信回避の ための処置等(例えば、パーティションの設置など)に ついてご相談して下さい。

3 その他、この機器から移動体識別用の特定小電力 無線局あるいはアマチュア無線局に対して有害な電 波干渉の事例が発生した場合など何かお困りのこと が起きたときは、次の連絡先へお問い合わせ下さい。

この装置は、クラスB 情報技術装置です。この装置は、 家庭環境で使用することを目的としていますが、この 装置がラジオやテレビジョン受信機に近接して使用 されると、受信障害を引き起こすことがあります。 取扱説明書に従って正しい取り扱いをして下さい。  $VCCI-R$ 

# Russia FAC

Подтверждение соответствия Минкомсвязи России: Декларация соответствия № Д-РД-2547 от 09.09.2013 года, действительна до 09.09.2019 года, зарегистрирована в Федеральном агентстве связи 18.09.2013 года

# <span id="page-32-1"></span><span id="page-32-0"></span>7. Centre de asistentă pentru clienți și garanție

#### 7.1 Politica Philips privind defectele de afişare a pixelilor pentru monitoarele plate

Philips depune eforturi deosebite pentru a livra produse de cea mai bună calitate. Utilizăm unele dintre cele mai avansate procese de fabricaţie din această industrie şi practicăm un control al calității foarte strict. Cu toate acestea, defectele de afişare a pixelilor şi a subpixelilor pe ecranele TFT utilizate la monitoarele plate sunt uneori inevitabile. Niciun producător nu poate garanta că toate ecranele vor funcţiona fără defecte de afişare a pixelilor, însă Philips garantează că toate monitoarele cu un număr de defecte inacceptabil vor fi reparate sau înlocuite conform condiţiilor de garantie. Această notificare explică diferitele tipuri de defecte de afişare a pixelilor şi defineşte nivelurile acceptabile pentru fiecare tip de defect. Pentru a intra sub incidenta conditiilor prevăzute de garantie pentru reparare sau înlocuire, numărul de defecte de afişare a pixelilor pe un ecran TFT trebuie să depăşească aceste niveluri acceptabile. De exemplu, un monitor nu trebuie să aibă defecti mai mult de 0,0004% dintre subpixeli. Philips fixează standarde de calitate şi mai ridicate pentru anumite tipuri sau combinatii de defecte de afisare a pixelilor, care sunt mai uşor de observat decât altele. Această politică este valabilă în întreaga lume.

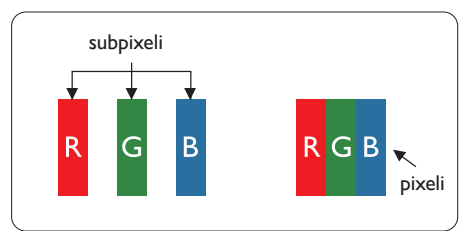

## Pixeli şi subpixeli

Un pixel sau un element de imagine este compus din trei subpixeli în culorile primare roşu, verde şi albastru. Un număr mare de pixeli formează împreună o imagine. La aprinderea tuturor subpixelilor dintr-un pixel, cei trei subpixeli colorati sunt percepuţi ca un singur pixel alb. Când toţi subpixelii sunt stinsi, cei trei subpixeli colorati sunt percepuţi ca un singur pixel negru. Diverse

alte combinatii de subpixeli aprinsi si stinsi sunt percepute ca pixeli singuri de diverse culori.

#### Tipuri de defecte de afişare a pixelilor

Defectele de afişare a pixelilor şi subpixelilor apar pe ecran în diferite moduri. Există două categorii de defecte de afişare a pixelilor şi mai multe tipuri de defecte de afişare a subpixelilor în cadrul fiecărei categorii.

#### Defectele de tip "punct luminos"

Aceste defecte apar ca pixeli sau subpixeli ce sunt permanent aprinsi sau "în functiune". Cu alte cuvinte, un punct luminos este un subpixel ce iese în evidenţă pe ecran, atunci când este afişată o imagine de culoare închisă. Defectele de tip punct luminos sunt de următoarele tipuri.

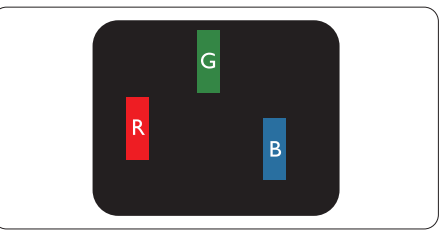

Un subpixel aprins, de culoare roşie, verde sau albastră.

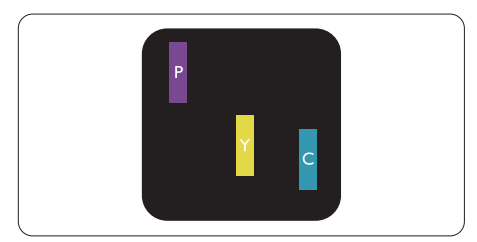

Doi subpixeli adiacenţi aprinşi:

- $Rosu + Albastru = Violet$
- $Rosu + Verde = Galben$
- $V$ erde + Albastru = Cian (Albastru deschis)

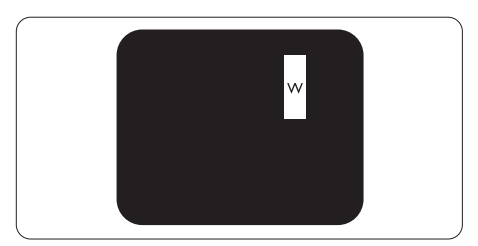

Trei subpixeli adiacenţi aprinşi (un pixel alb).

#### **Observatie**

Punctele luminoase roşii sau albastre sunt cu peste 50% mai strălucitoare decât cele învecinate, în timp ce punctele verzi sunt cu 30% mai strălucitoare.

#### Defectele de tip ..punct negru"

Aceste defecte apar ca pixeli sau subpixeli ce sunt permanent întunecați sau "stinși". Cu alte cuvinte, un punct întunecat este un subpixel ce iese în evidentă pe ecran, atunci când este afişată o imagine de culoare deschisă. Defectele de tip punct negru sunt de următoarele tipuri.

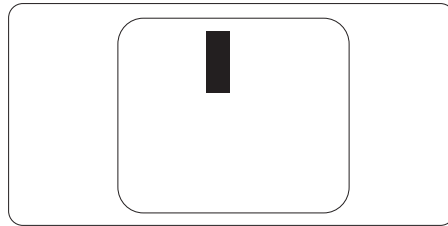

#### Proximitatea defectelor de afişare a pixelilor

Deoarece defectele de acelaşi tip ale pixelilor şi subpixelilor alăturaţi sunt mai uşor de sesizat, Philips precizează și limite de tolerantă pentru proximitatea defectelor de afişare a pixelilor.

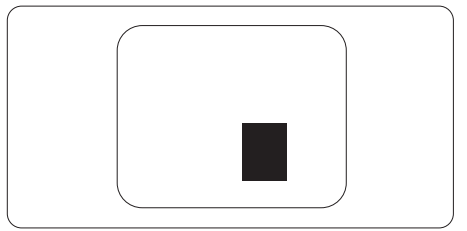

#### Tolerante pentru defectele de afisare a pixelilor

Pentru ca produsul să intre sub incidenta conditiilor pentru reparare sau înlocuire din cauza defectelor de afişare a pixelilor în perioada de garanţie, ecranul TFT al unui monitor plat Philips trebuie să aibă defecte de afişare a pixelilor sau subpixelilor care să depășească limitele de tolerantă listate în următoarele tabele.

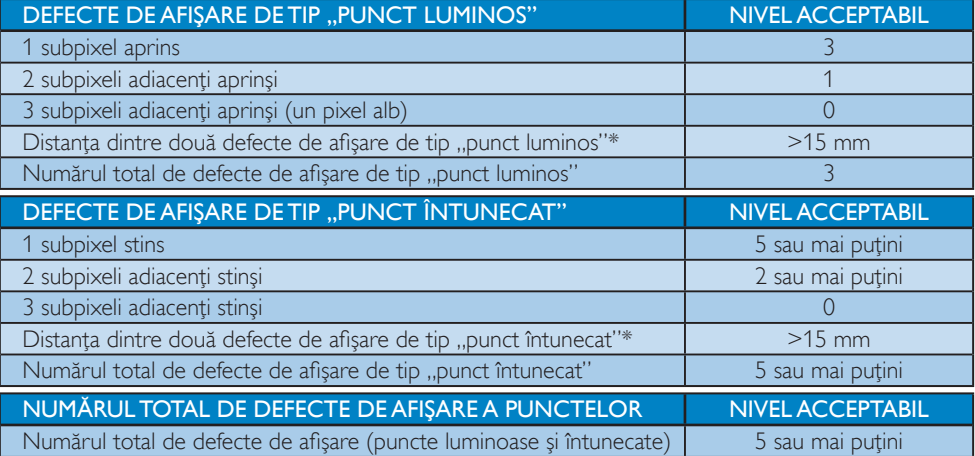

#### Notă

1. 1 sau 2 subpixeli adiacenți defecți = 1 defect de afișare a punctelor

# <span id="page-34-0"></span>7.2 Centre de asistenţă pentru clienţi şi garanţie

Pentru informaţii referitoare la acoperirea garanţiei şi la asistenţă suplimentară pentru validarea în regiunea dvs., vizitaţi site-ul Web la adresa <www.philips.com/support>pentru detalii. De asemenea, puteţi contacta Centrul local Philips pentru asistenţă clienţi la numerele de mai jos.

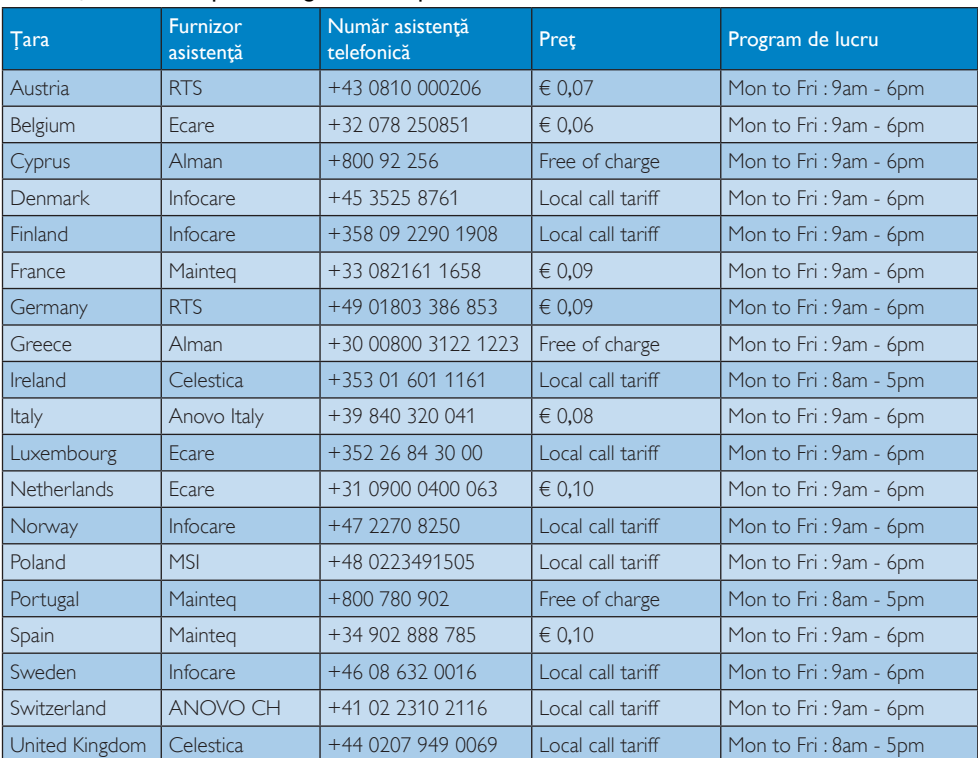

#### Informaţii de contact pentru regiunea Europei de Vest:

#### Informaţii de contact pentru regiunea Europei Centrale şi de Est:

![](_page_35_Picture_278.jpeg)

#### Informaţii de contact pentru China:

![](_page_35_Picture_279.jpeg)

#### Informaţii de contact pentru America de Nord:

![](_page_35_Picture_280.jpeg)

## Informaţii de contact pentru regiunea Asiei Pacifice, Orientului Mijlociu şi Africii:

![](_page_36_Picture_279.jpeg)

# <span id="page-37-1"></span><span id="page-37-0"></span>8. Depanare şi întrebări frecvente (urmează o secțiune de completare)

# 8.1 Depanare

Această pagină tratează probleme care pot fi corectate de un utilizator. Dacă problema persistă după ce ați încercat aceste soluții, contactaţi reprezentantul de service pentru clienţi Philips.

### 1 Probleme obişnuite

#### Fără imagine (LED-ul de alimentare este stins)

- Verificati dacă ați conectat cablul de alimentare la priza electrică şi în spatele monitorului.
- Mai întâi, verificați dacă butonul de pornire din faţa monitorului este în poziţia oprit (OFF), apoi apăsaţi-l în poziţia pornit (ON).

#### Fără imagine (LED de alimentare alb)

- Verificati dacă ați pornit computerul.
- Verificaţi dacă aţi conectat corect cablul de semnal la computerul dvs.
- Asigurati-vă că nu sunt pini îndoiti în conectorul cablului monitorului. Dacă da, reparati sau înlocuiti cablul.
- Funcţia Economisire Energie poate fi activată

#### Pe ecran se afişează

![](_page_37_Picture_324.jpeg)

- Verificati dacă ați conectat corect cablul monitorului la computer. (Consultati si Ghidul de pornire rapidă).
- Verificaţi dacă pinii cablului monitorului sunt îndoiti.
- Verificaţi dacă aţi pornit computerul.

## Butonul AUTO (AUTOMAT) nu funcţionează

Funcția Auto este aplicabilă doar în modul VGA-Analog (VGA-Analogic). În cazul în care nu sunteti multumit de rezultate, puteti face ajustările manual din meniul OSD.

## **⊖** Notă

Functia Auto (Automat) nu se aplică în modul DVI-Digital (DVI-digital) deoarece nu este necesară.

#### Semne vizibile de fum sau scântei

- Nu executati niciunul dintre pasii de depanare.
- Deconectaţi imediat, pentru siguranţă, monitorul de la sursa principală de alimentare.
- Contactaţi imediat serviciul de relaţii cu clienții Philips.

#### 2 Probleme cu imaginea

#### Imaginea nu este centrată

- Ajustaţi poziţia imaginii utilizând funcţia "Auto" (Automat) din comenzile principale OSD.
- Reglati pozitia imaginii folosind Phase/Clock (Fază/Ceas) din Setup (Configurare) în comenzile principale OSD. Această opțiune este validă doar în modul VGA.

#### Imaginea vibrează pe ecran

• Verificaţi dacă aţi fixat corect cablul de semnal la placa grafică sau la PC.

#### Apare o pâlpâire pe verticală

![](_page_37_Figure_33.jpeg)

- Ajustați imaginea utilizând funcția "Auto" (Automat) din comenzile principale OSD.
- Fliminati barele verticale utilizând Phase/ Clock (Fază/Ceas) din Setup (Configurare) în comenzile principale OSD. Această opţiune este validă doar în modul VGA.

#### <span id="page-38-0"></span>Apare o pâlpâire pe orizontală

![](_page_38_Figure_2.jpeg)

- Ajustati imaginea utilizând functia ..Auto" (Automat) din comenzile principale OSD.
- Eliminati barele verticale utilizând Phase/ Clock (Fază/Ceas) din Setup (Configurare) în comenzile principale OSD. Această opţiune este validă doar în modul VGA.

#### Imaginea este neclară, vagă sau prea întunecată

• Reglaţi contrastul şi luminozitatea din afişajul de pe ecran.

#### O "imagine persistentă", o "imagine arsă" sau o "imagine fantomă" rămâne după oprirea alimentării

- Afişarea neîntreruptă a imaginilor statice pe o perioadă extinsă de timp poate cauza "arderea", cunoscută și ca "persistenta imaginii" sau crearea unei "imagini fantomă", pe ecranul dvs. "Imaginea arsă", "imaginea persistentă" sau "imaginea fantomă" reprezintă un fenomen binecunoscut în tehnologia ecranelor LCD. În majoritatea cazurilor, "imaginea arsă" sau "persistenta imaginii" sau "imaginea fantomă" va dispărea treptat într-o perioadă de timp după ce alimentarea este oprită.
- Activaţi întotdeauna un economizor dinamic pentru ecran când lăsați monitorul nesupravegheat.
- Activaţi întotdeauna o aplicaţie periodică de împrospătare a ecranului dacă monitorul SMART All-in-One afişează un conţinut parazitat.
- Nerespectarea indicaţiei de activare a unui economizor ecran sau a unei aplicatii de reîmprospătare periodică a ecranului poate avea ca efect aparitia simptomelor grave de "imagine statică", "imagine remanentă" sau "imagine fantomă" care nu mai dispar şi nici nu se pot remedia. Deteriorarea menţionată mai sus nu este acoperită de garantie.

#### Imaginea este distorsionată. Textul este neclar sau încetosat.

Setati rezolutia de afisare a PC-ului la același mod cu rezoluția nativă recomandată a monitorului.

#### Pe ecran apar puncte verzi, roșii, albastre, întunecate și albe

• Punctele remanente sunt o caracteristică normală a cristalelor lichide utilizate în tehnologia actuală. Pentru mai multe detalii, consultaţi politica referitoare la pixeli.

#### Indicatorul "alimentare pornită" este prea puternic şi deranjant

Puteți regla indicatorul "alimentare pornită" utilizând meniul Configurare aferent LEDului de alimentare în comenzile principale OSD.

Pentru asistentă suplimentară, consultați lista cu Centrele de informare a consumatorilor şi contactați reprezentantul serviciului clienti Philips.

# 8.2 Întrebări frecvente generale

- Î1: Când instalez monitorul, ce trebuie să fac dacă se afișează ecranul "Cannot display this video mode" (Acest mod video nu poate fi afişat)?
- Răsp.: Rezoluția recomandată pentru acest monitor: 1920 x 1080 la 60 Hz.
- Deconectati toate cablurile, apoi conectati PC-ul dvs. la monitorul pe care l-aţi utilizat anterior.
- În meniul Start al Windows, selectati Settings (Setări)/Control Panel (Panou de control). În fereastra Control Panel (Panou de control), selectaţi pictograma Display (Afişare). În Panou de control Display (Afișare), selectați fila "Settings" (Setări). În fila de setări, în caseta cu eticheta "Desktop Area" (Zonă desktop), mutați bara laterală la 1920 x 1080 pixeli.
- Deschideti "Advanced Properties" (Proprietăţi complexe) şi setaţi Refresh

Rate (Rată de împrospătare) la 60Hz, apoi faceţi clic pe OK.

- Reporniţi computerul şi repetaţi paşii 2 şi 3 pentru a verifica dacă PC-ul este setat la 1920 x 1080 la 60 Hz.
- Opriţi computerul, deconectaţi monitorul vechi şi reconectaţi monitorul Philips SMART All-in-One.
- Porniti monitorul și apoi porniti PC-ul.
- Î2: Care este rata de împrospătare recomandată pentru monitorul SMART All-in-One?
- Răsp.: Rata de împrospătare recomandată pentru monitoarele SMART All-in-One este de 60Hz. În caz de perturbări pe ecran, o puteţi seta până la 75Hz pentru a vedea dacă perturbarea dispare.
- Î3: Ce sunt fişierele .inf şi .icm de pe CD-ROM? Cum instalez driverele (.inf şi .icm)?
- Răsp.: Acestea sunt fișierele driverului pentru monitor. Urmaţi instrucţiunile din manualul de utilizare pentru a instala driverele. Computerul dvs. vă poate solicita drivere pentru monitor (fişierele .inf şi .icm) sau un disc cu drivere atunci când instalati pentru prima dată monitorul. Urmati instructiunile pentru a introduce (CD-ROM însotitor) inclus în acest pachet. Driverele pentru monitor (fişierele .inf şi .icm) vor fi instalate automat.

#### Î4: Cum reglez rezoluția?

Răsp.: Placa video/driverul grafic și monitorul determină împreună rezoluțiile disponibile. Puteti selecta rezolutia dorită din Control Panel (Panoul de control) din Windows® cu "Display properties" (Proprietăţi afişaj).

#### Î5: Ce se întâmplă dacă mă încurc atunci când reglez monitorul din meniul OSD?

Răsp.: Apăsați pe butonul OK, apoi selectați "Reset" (Resetare) pentru a reactiva toate setările originale din fabrică.

# Î6: Este ecranul LCD rezistent la zgârieturi?

Răsp.: În general, se recomandă ca suprafata ecranului să nu fie supusă şocurilor excesive și să fie proteiată împotriva obiectelor ascutite sau tăioase. Atunci când manipulați monitorul, asigurați-vă că nu este aplicată forţă sau presiune pe suprafaţa panoului. Acest lucru poate afecta conditiile de garantie.

#### Î7: Cum trebuie să curăț suprafața panoului LCD?

Răsp.: Pentru curătare normală, folositi o cârpă curată şi moale. Pentru curăţare extensivă, folosiți alcool izopropilic. Nu utilizati solventi precum alcoolul etilic. etanolul, acetona, hexanul etc.

#### Î8: Pot să schimb setarea culorii monitorului meu?

- Răsp.: Da, puteți să schimbați setarea culorilor prin comenzi OSD conform următoarei proceduri.
- Apăsați pe "OK" pentru afișarea meniului OSD (Afişare pe ecran)
- Apăsați pe "Down Arrow" (Săgeată în jos) pentru a selecta optiunea "Color" (Culoare), apoi apăsați pe "OK" pentru a introduce cele trei setări de culoare prezentate în continuare.
	- 1. Color Temperature (Temperatură culoare): cu setările din intervalul 6500K, imaginea pare "caldă, cu o nuantă de culoare roșu-alb", în timp ce temperatura 9300K redă o "nuanță rece, albastru-alb".
	- 2. sRGB: aceasta este o setare standard pentru asigurarea schimbului corect de culori între diferite dispozitive (de ex. camere digitale, monitoare, imprimante, scanere etc.)
	- 3. User Define (Definit de utilizator): utilizatorul poate alege setarea de culoare preferată prin reglarea culorilor roşu, verde şi albastru.

#### <span id="page-40-0"></span>Notă

O cuantificare a culorii luminii radiate de un obiect în timp ce este încălzit. Această cuantificare este exprimată pe scară absolută, (grade Kelvin). Temperaturi Kelvin mai mici precum 2004K reprezintă roşul; temperaturi mai mari precum 9300K reprezintă albastrul. Temperatura neutră este alb, la 6504K.

#### Î9: Pot conecta monitorul SMART All-in-One la orice PC, statie de lucru sau Mac?

Răsp.: Da. Toate monitoarele Philips SMART All-in-One sunt complet compatibile cu PC-urile, Mac-urile și stațiile de lucru standard. S-ar putea să aveti nevoie de un adaptor de cablu pentru a conecta monitorul la sistemul Mac. Vă recomandăm să contactați reprezentantul de vânzări Philips pentru mai multe informatii.

#### Î10: Monitoarele Philips SMART All-in-One sunt Plug-and-Play?

- Răsp.: Da, monitoarele sunt monitoare plug and play, compatibile cu Windows 7/ Vista/XP/NT, Mac OSX şi Linux.
- Î11: Ce înseamnă aderenţa imaginii, arderea imaginii, remanenţa imaginii sau imaginea fantomă la ecranele LCD?
- Răsp.: Afişarea neîntreruptă a imaginilor statice pe o perioadă extinsă de timp poate cauza ..arderea", cunoscută și ca "persistența imaginii" sau crearea unei "imagini fantomă", pe ecranul dvs. "Imaginea arsă", "imaginea persistentă" sau "imaginea fantomă" reprezintă un fenomen binecunoscut în tehnologia ecranelor LCD. În majoritatea cazurilor, "imaginea arsă" sau "persistența imaginii" sau "imaginea fantomă" vor dispărea treptat după oprirea alimentării cu energie electrică.

Activaţi întotdeauna un economizor dinamic pentru ecran atunci când nu utilizaţi monitorul.

Activaţi întotdeauna o aplicaţie de reîmprospătare periodică a ecranului,

dacă monitorul SMART All-in-One afişează o imagine parazitată.

# **Avertisment**

Nerespectarea indicatiei de activare a unui economizor ecran sau a unei aplicaţii de reîmprospătare periodică a ecranului poate avea ca efect aparitia simptomelor grave de ..imagine statică", "imagine remanentă" sau "imagine fantomă" care nu mai dispar şi nici nu se pot remedia. Deteriorarea menţionată mai sus nu este acoperită de garanție.

#### Î12: De ce ecranul meu nu afişează text clar şi caracterele afişate nu sunt uniforme?

Răsp.: Monitorul SMART All-in-One functionează optim la rezolutia nativă de  $1920 \times 1080$  la 60Hz. Pentru cea mai bună afișare, utilizați această rezoluție.

#### Î13: Care este rata de împrospătare recomandată pentru monitorul SMART All-in-One?

Răsp.: Rata de împrospătare recomandată pentru monitoarele SMART All-in-One este de 60 Hz. În caz de perturbări pe ecran, o puteţi seta până la 75 Hz pentru a vedea dacă perturbarea dispare.

# 8.3 Întrebări frecvente cu privire la monitorul SMART All-in-One

- Î1: Cum pot să descarc aplicaţii?
- Răsp.: Puteți să descărcați aplicații din magazinul Google Play dedicat sau din magazinul de aplicatii Philips din ţara dumneavoastră. Pe desktop este configurată deja o pictogramă presetată care vă directionează spre magazin cu un singur clic.

#### Î2: Cum mă pot conecta la Internet atunci când este în modul SMART All-in-One?

Răsp.: Puteți să vă conectați la Internet prin conexiunea încorporată Ethernet sau WiFi.

- Î3: Pot să schjimb sistemul de operare Android încorporat cu Windows sau Linux?
- Răsp.: Nu, nu puteți să înlocuoți sistemul de operare Android încorporat.
- Î4: Cum pot să utilizez monitorul ca afişaj pentru mai multe sisteme de operare?
- Răsp.: Acest monitor SMART All-in-One este un produs cu sistemul Android încorporat şi prin urmare este un produs autonom fără alte cerinţe suplimentare.

În plus, este echipat cu un conector standard VGA/HDMI. Acesta permite functionarea și ca monitor desktop autonom, atunci când este conectat la Notăbook standard sau computer desktop. Computerul dvs. poate avea sistemul de operare dorit. Acum puteţi să ..comutați" între sistemul Android încorporat şi sistemul extern aşa cum doriţi.

#### Î5: Pot să fac upgrade/ să actualizez sistemul încorporat Android?

Răsp.: Da, puteți face acest lucru, cu condiția să fie disponibilă o actualizare oficială. Contactaţi personalul tehnic pentru a obtine upgrade-ul/actualizarea corectă a sistemului.

#### Î6: Pot să rotesc afişajul?

Răsp.: Nu, nu puteti roti afisajul. Modul prestabilit şi singurul este modul peisaj.

#### Î7: Pot să utilizez Facebook?

Răsp.: încercați să descărcați Facebook prin Google Play. Dacă nu puteți face acest lucru, vă recomandăm să asociați site-ul web Facebook cu browserul dvs.

![](_page_42_Picture_0.jpeg)

© 2013 Koninklijke Philips N.V. Toate drepturile rezervate.

Specificaţiile tehnice pot fi modificate fără preaviz.

Versiune: M5S221C3F1T